## **Before using the product…**

To use the product safely and effectively, please read this instruction manual thoroughly before use.

- ► Please keep to the safety precaution, for it is to prevent accidents and potential danger from occurring.
- ► Safety precaution is classified into 'Warning' and 'Caution' and their meanings are as follows.

**Warning** Violating the instruction may result in serious personal injury or death.

Caution Violating the instruction may result in slight personal injury or product damage.

► The indicated illustrations on the product and in the manual have the following meanings.

Be cautious, for danger may be present.

 $\sqrt{4}$  Be cautious, for there is a possibility of an electric shock.

► After reading the instruction manual, keep it handy for quick reference.

## **Design Precautions**

# **Warning**

**Install a safety circuit external to the HMI to protect the whole control system in case of external power supply trouble.** 

Serious trouble may occur to the entire system due to erroneous output/operation of the HMI.

# **Design Precautions**

# **Caution**

**In/output signal or communication cable should be at least 100mm apart from High-voltage/power wires.** 

Otherwise, it may cause erroneous output/operation.

# **Installation Precautions**

# **△
Caution**

**Use the HMI in an environment that meets the general specification contained in this** 

#### **manual or datasheet.**

Otherwise, it could result in electric shock, fire, erroneous operation or deterioration.

**In case of much vibration in the installed environment, be sure to insulate the HMI from** 

#### **direct vibration.**

Otherwise, it could result in electric shock, fire or erroneous operation.

 **Be sure not to let foreign substances such as conductive debris inside the product.**  Otherwise, it could result in electric shock, fire or erroneous operation.

# **Wiring Precautions**

# **Warning**

**Be sure to turn off the HMI and external power before wiring.** 

Otherwise, it may result in an electric shock or damage to the product.

# **Caution**

- **Wire correctly by checking each of the product's rated voltage and terminal layout.**  Otherwise, it may result in fire, electric shock or erroneous operation.
- **Tighten terminal screws with specified torque when wiring.**  If terminal screws are loose, it may result in short circuits, fire or erroneous operation.
- **Use the exclusive HMI 3-type grounding for the FG terminal.**  If not grounded, it may result in erroneous operation.
- **Be sure not to let any foreign substances such as wiring debris inside the module.**

Such debris may cause fire, damage or erroneous operation.

# **Startup and Maintenance Precautions**

#### **Warning** ′!

 **Do not touch the terminals while power is on.**  Otherwise, it may cause electric shock or erroneous operation. **Turn off the PLC and external power when cleaning or tightening the terminal.** 

Otherwise, it may cause electric shock or erroneous operation.

 **Do not charge, disassemble, heat, short circuit, solder, etc. the battery.**  Mishandling the battery may cause overheating, crack, fire and may result in injury or fire.

# *A* Caution

- **Do not disassemble PCB from the product case or modify the product.**  Otherwise, it may result in fire, electric shock or erroneous operation.
- **Use cellular phone or walky-talky at least 30cm away from the PLC.**

Otherwise, it may result in erroneous operation.

# **Disposal Precaution**

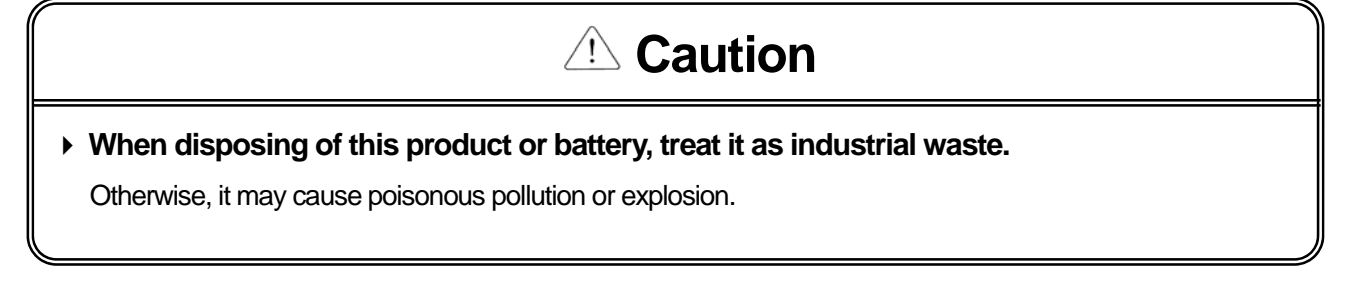

# Revision History

 $\sqrt{2}$ 

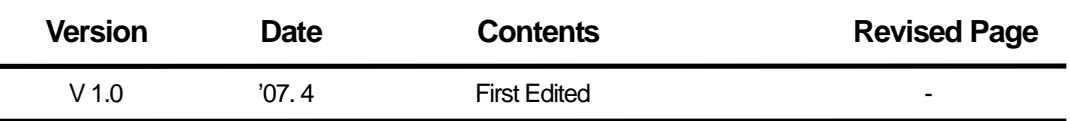

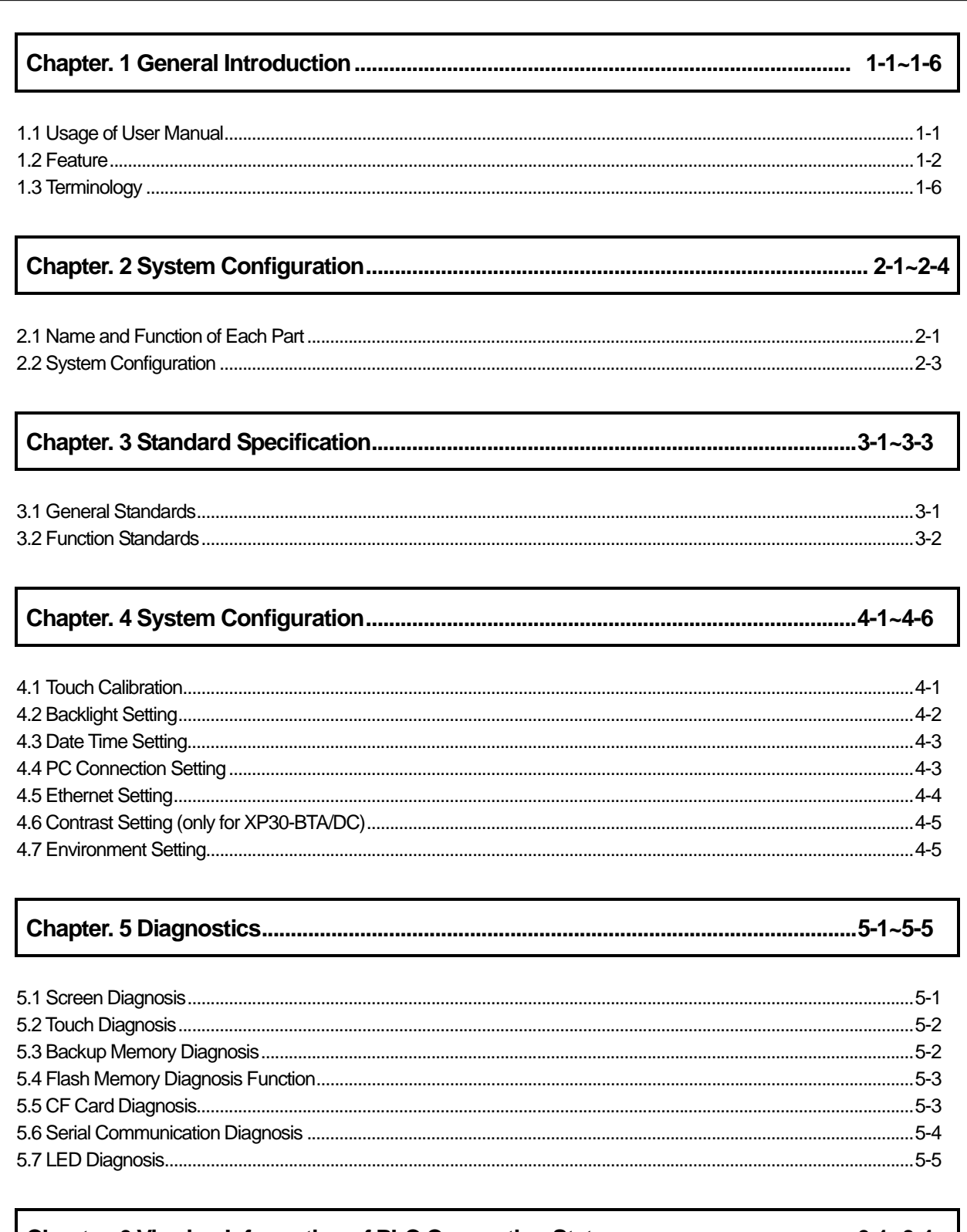

٦

## 

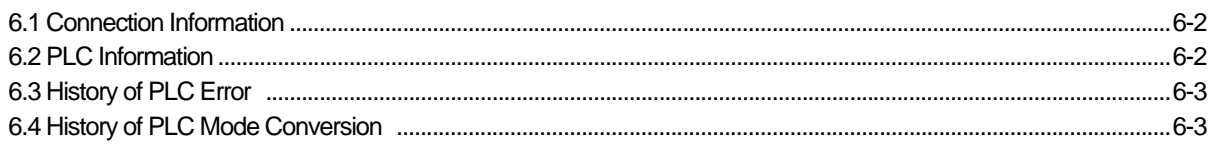

## 8 | LS Industrial Systems

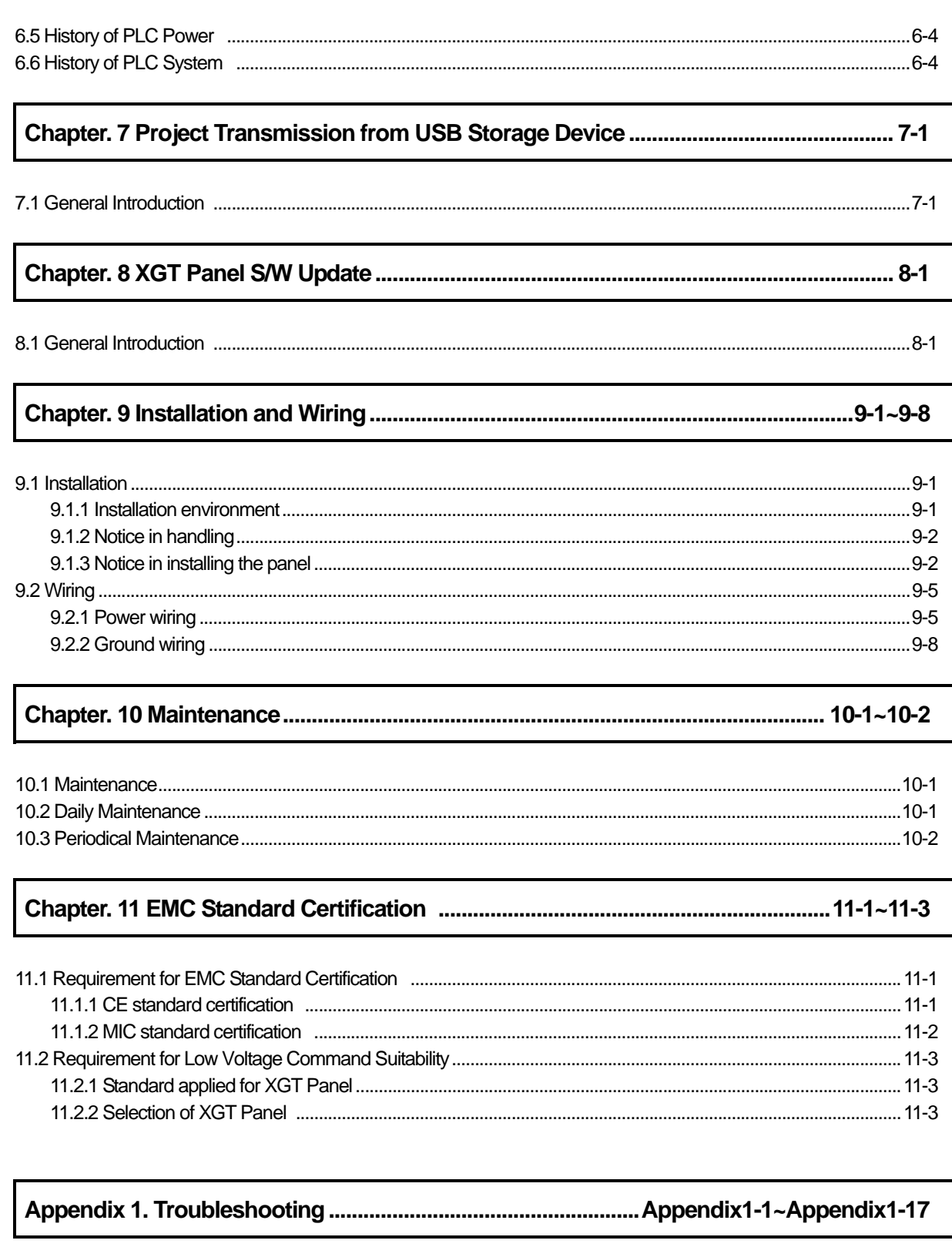

 $\sqrt{2}$ 

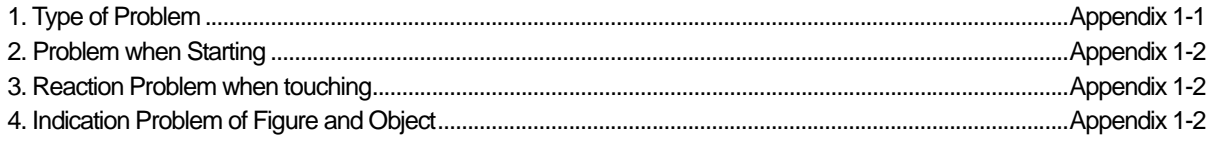

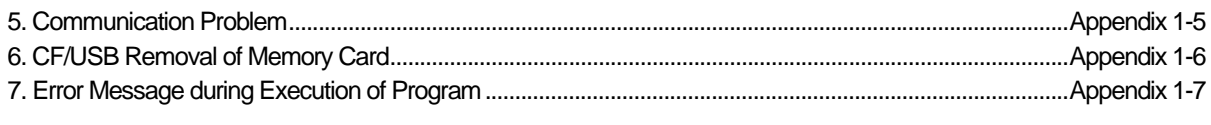

 $\overline{\phantom{a}}$ 

## **Chapter 1. General Introduction**

## **1.1 Usage of User Manual**

 $\Gamma$ 

This manual provides information of each product's specification, usage and so on. This is necessary to use XGT Panel for medium and large HMI system.

The user manual's configuration is as follows.

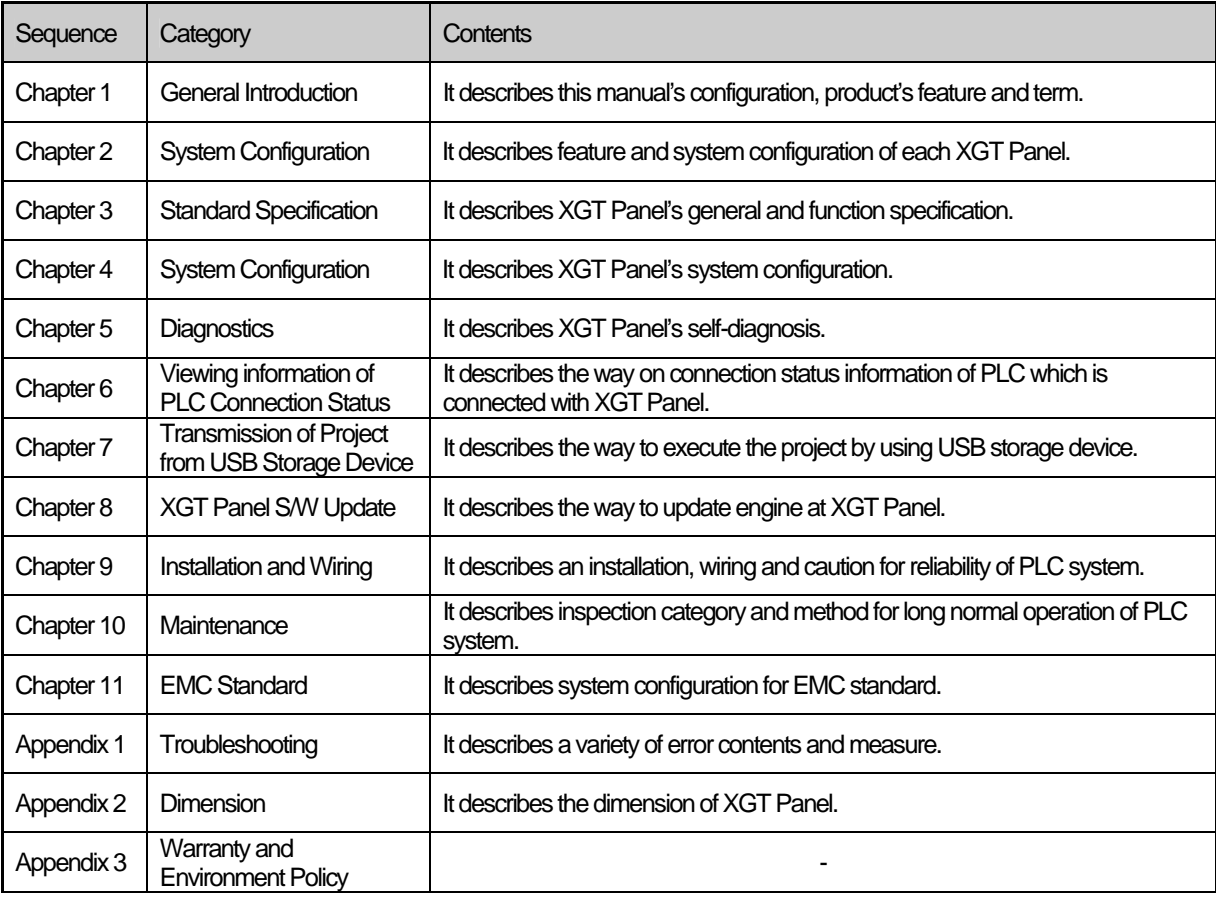

#### Remark

This manual doesn't describe connection with XP-Builder and PLC. For their own function, Please refer to the related manuals.

### **1.2 Feature**

XGT Panel has the following features.

- (1) Diverse external interface
	- (a) It maximizes custom's use by providing diverse external interface including USB, CF card and Ethernet.

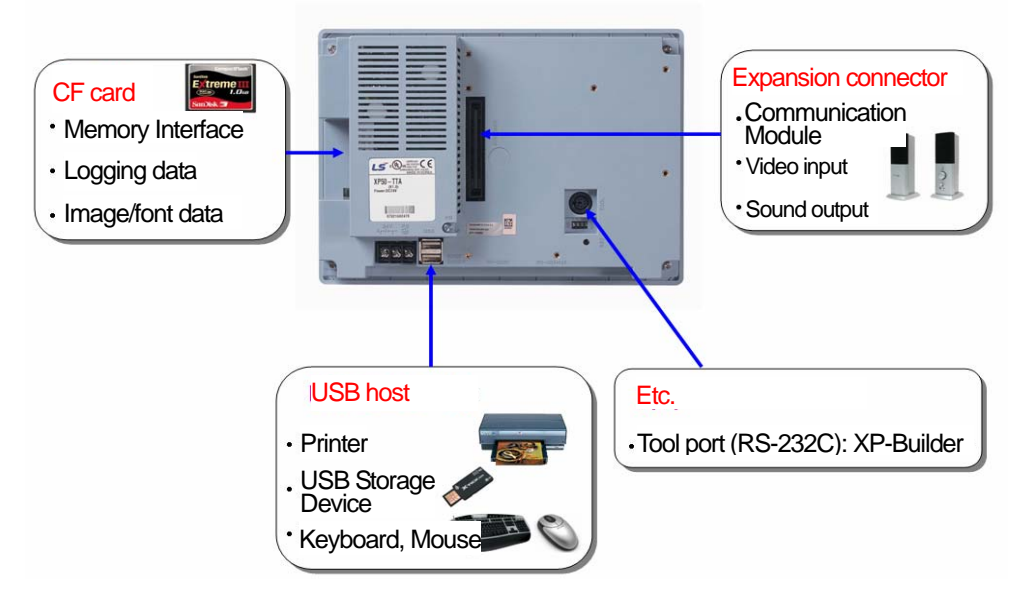

(b) It can be connected with control device such as PLC, INVERTER. • It can be connected by RS-232C, RS-422/485, Ethernet (10/100 BASE-T).

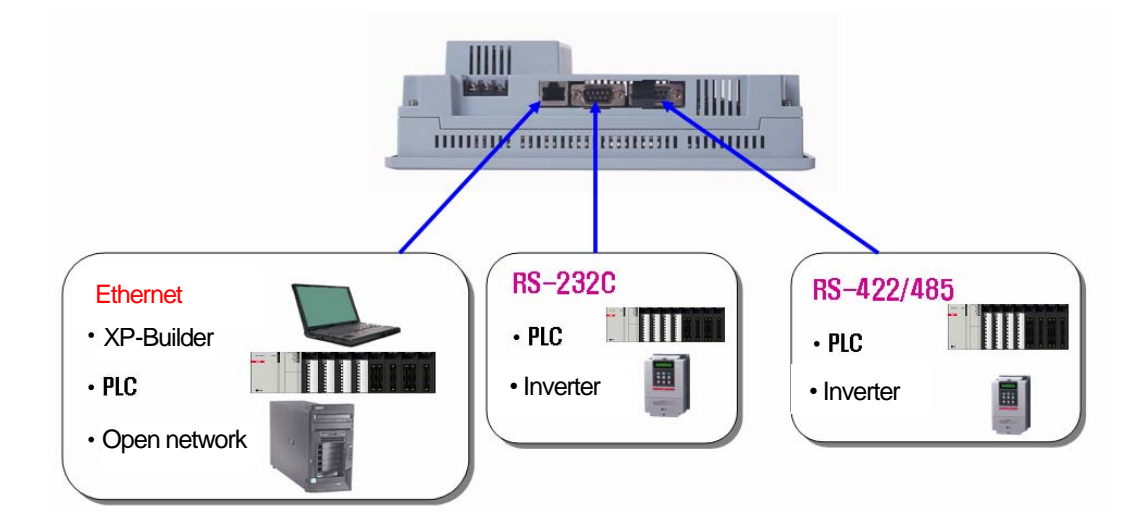

#### (2) Based on Windows CE

- (a) Adoption of Microsoft Company's Windows CE
	- Windows CE 5.0
- (b) Advantage
	- It provides stable software capacity by using Microsoft Company's platform.
	- It can process diverse function simultaneously.
	- It provides diverse interface including Ethernet, USB, CF card.
	- The user interface including mouse and keyboard can be connected.
	- It has high flexibility like computer software.
	- Fast reaction is available when adding new equipment.
	- Wide data sharing and management with upper system is available. (Later)
- (3) Improvement of project transmission time
	- (a) It provides Ethernet which is faster than RS-232C.

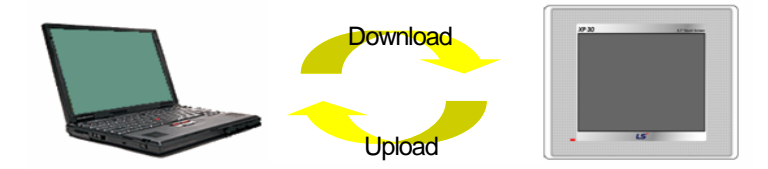

(b) It provides the transmission function from USB storage device.

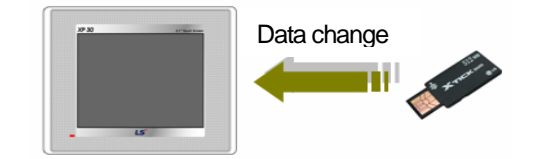

(4) High quality screen

(a) It provides the high quality screen and clearness by high quality LCD.

• It adopts TFT LCD which supports the 65,536 colors. (XP30-BTA/DC adopts STN Mono LCD.)

(b) It provides diverse graphic type.

- It is available to express precisely and actually.
- It provides the simple moving function with GIF support.
- (5) Analog touch Panel
	- (a) It adopts analog (resistor film method) Touch Panel. • Visibility is improved without the grids.
	- (b) It provides high touch resolution.
		- It can control Touch Panel precisely.

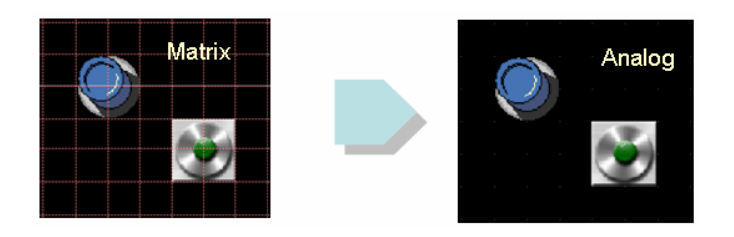

(6) Multilingual and diverse font

(a) It supports the multilingual function.

- It transmits the Windows/User font used in computer to XGT Panel.
- Additional language development is not necessary.
- Multilingual language is an advantage of Windows CE.

(b) It can express four kinds of language simultaneously.

- It can express 4 kinds of language simultaneously.
- Language switching is available by using special switch during operation.

(c) It can provide the various fonts.

- Various expressions are available by using the Windows/User font.
- Font size and type can be adjusted freely.

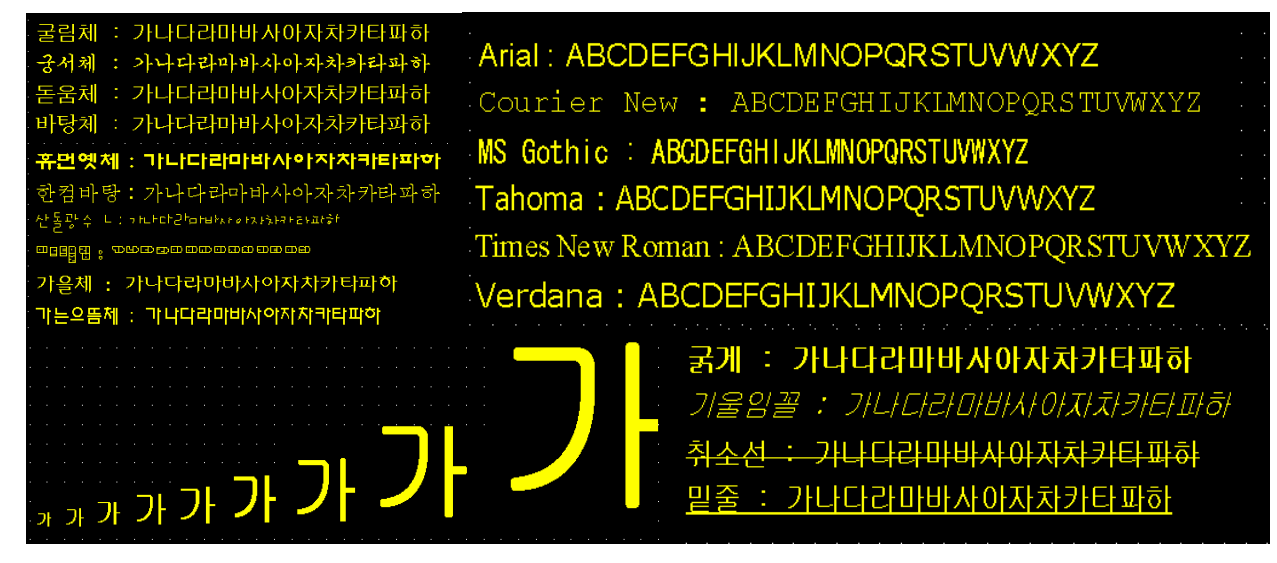

(7) Advanced function

(a) Alarm function

- The History alarm can be classified alarm group and alarm list and selected alarm can be expressed by alarm search.
- The Flow alarm indicates current or the latest alarm at the bottom of screen.
- The System alarm indicates the important problems from operation.

(b) Logging function

- It provides conditional logging according to device condition and continuous periodic logging which operates periodically according to time and device status.
- It provides 255Kbyte areas for backup.
- Backup into CF card or USB storage device is available.
- Backup data's type is stored in Excel, it is easy to use.

#### (c) Recipe function

- It provides READ/WRITE function.
- A recipe provides Max. 100 Dwords and 16 blocks.
- Backup into the CF card or USB storage device is available.
- Backup data's type is stored in Excel, it is easy to use.

#### (d) Scheduler function

• It can be set up to Max. 32.

(e) Print function

 $\Gamma$ 

- It provides a Screen/Alarm print function.
- It can be printed by USB printer.

(f) Script function

- It provides more flexible function by user Script.
- It can be diversely applied to such as including Global/Object/Screen indication and so on.

#### (8) Diverse line up

- (a) It provides 5.7" ~ 12.1" screen size's large HMI.
	- 5.7": XP30-BTA/DC, XP30-TTA/DC
	- 8.4": XP50-TTA/DC
	- 10.4": XP70-TTA/AC
	- 12.1": XP80-TTA/AC
- (9) Stable product suitable for international standards
	- (a) CE, MIC standard acquisition
	- (b) UL standard acquisition

## **1.3 Terminology**

J

It describes terms used in this manual.

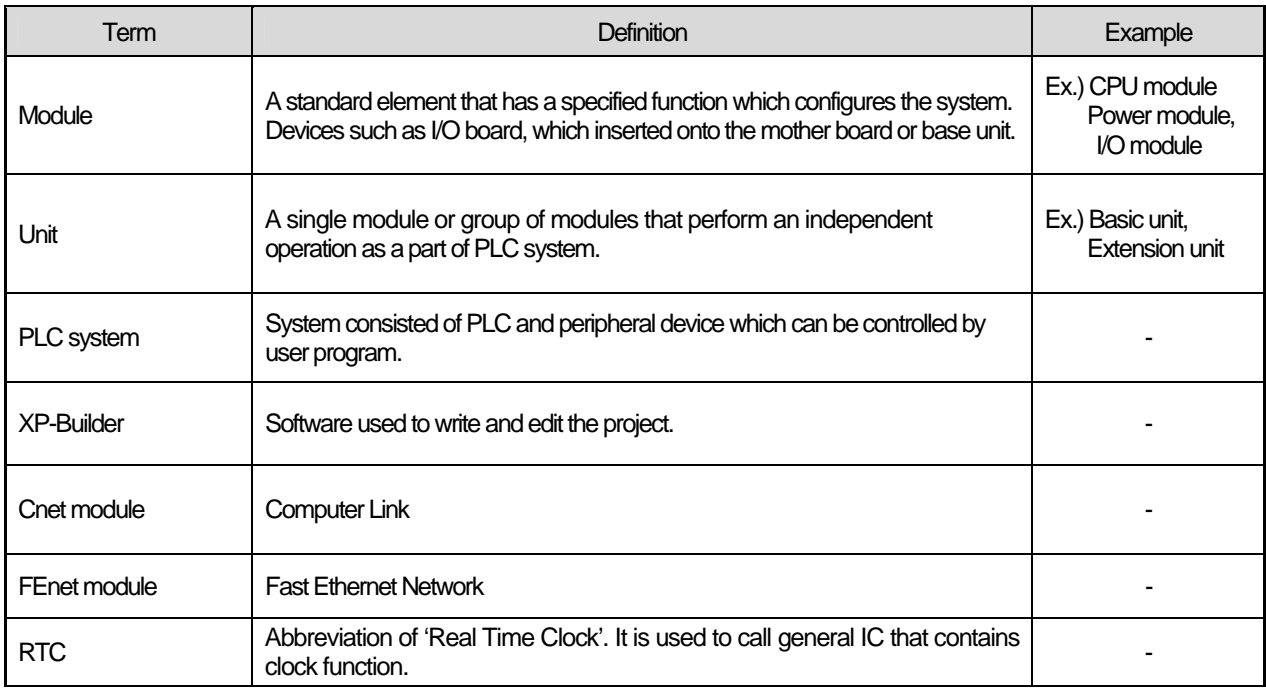

٦

## **Chapter 2. System Configuration**

Г

Here describes the feature of XGT Panel and system configuration.

## **2.1 Name and Function of Each Part**

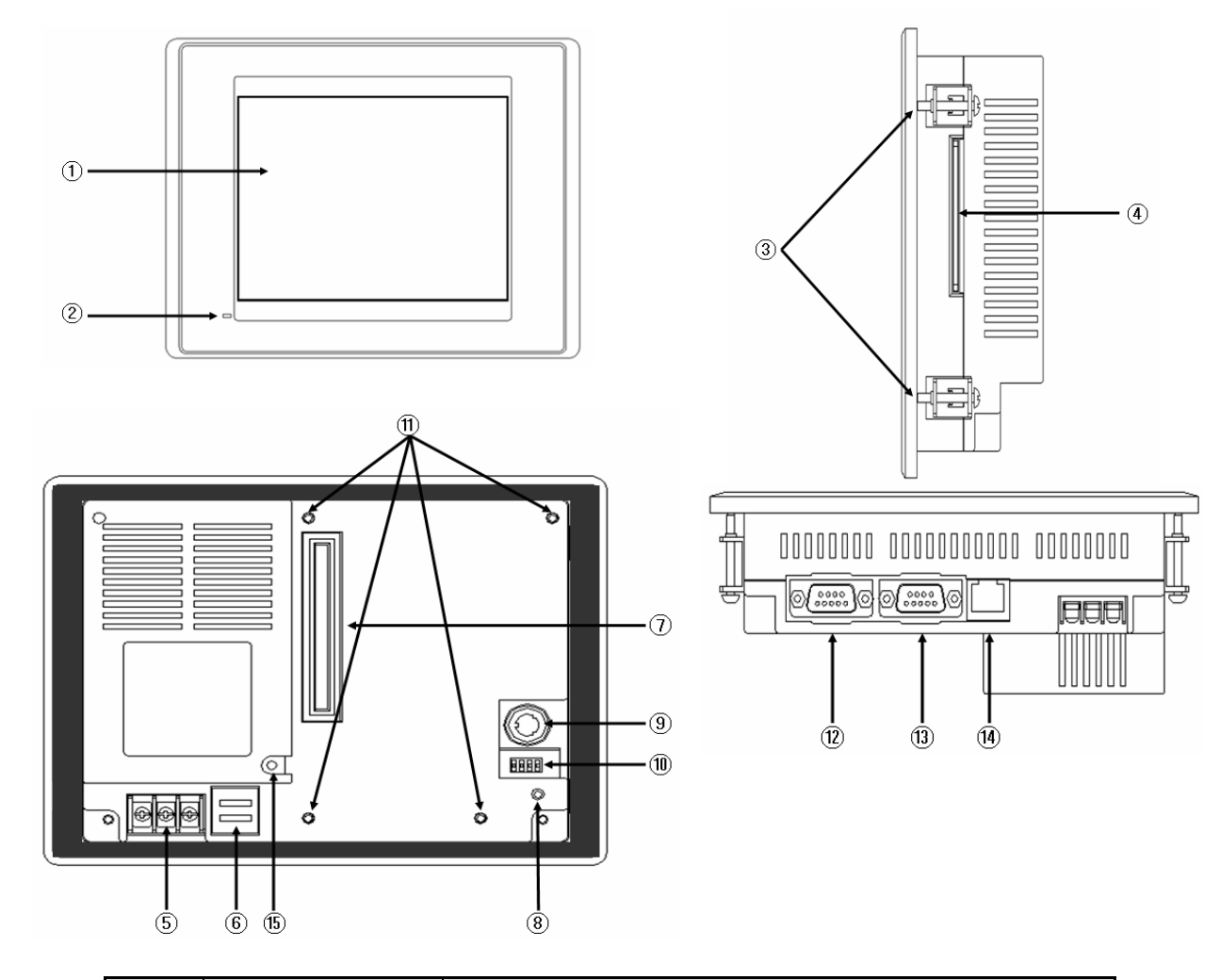

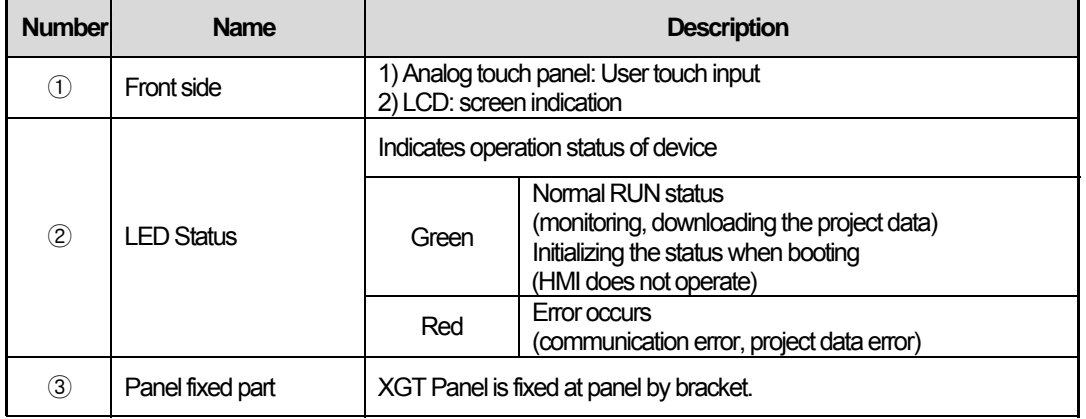

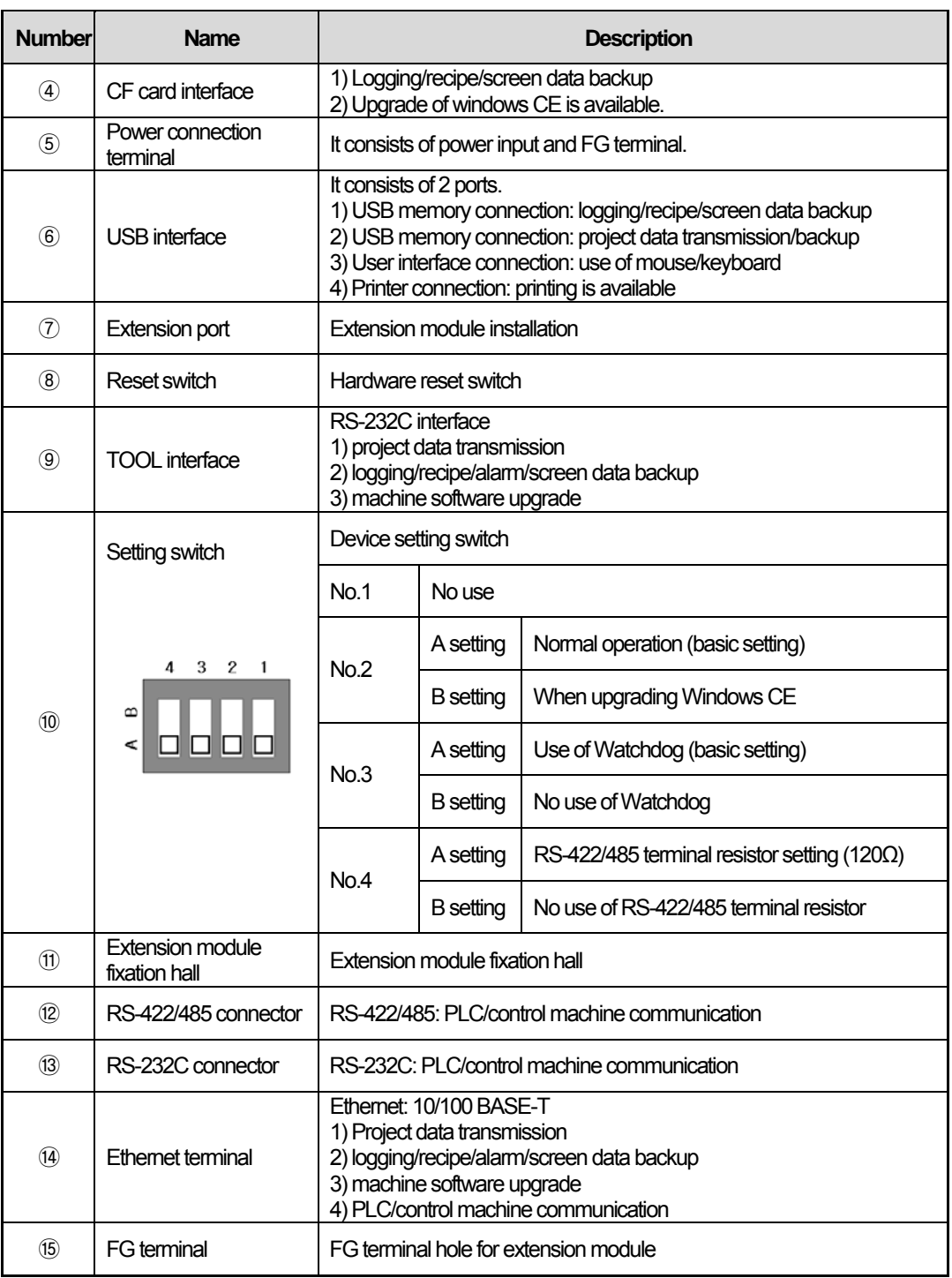

٦

#### Remark

(1) For details about communication connection, please refer to the communication user manual. (2) For details about installation, please refer to the Chapter 9. Installation and Wiring.

When you use the XGT Panel, the prevention tape is installed to prevent battery discharge. If you remove this prevention tape, backup is available. In order to remove tape, pull tape downward like the following figure.

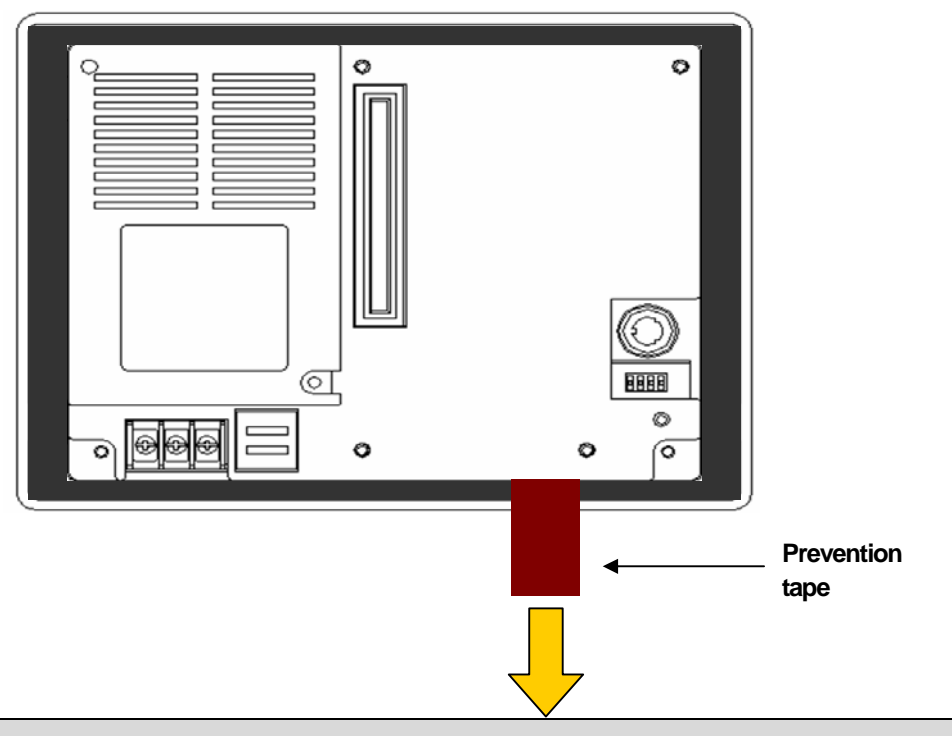

## **2.2 System Configuration**

ſ

In order to use XGT Panel, write project data at the XP-Builder and transmit it to the XGT Panel.

XGT Panel can be basically connected through RS-232C. Maximum communication speed is 115,200 [bps].

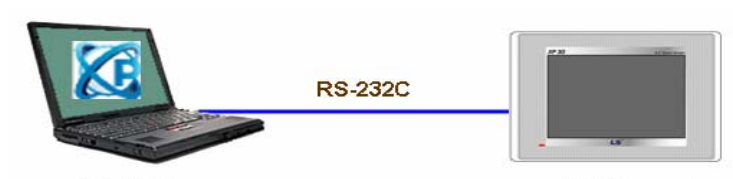

XP-Builder **XGT Panel** RS-232C communication speed is not fast so it takes long time to transmit project data into XGT Panel.

Project data can be quickly transmitted through Ethernet. When LAN system is configured like the following figure, you can use it easily and effectively.

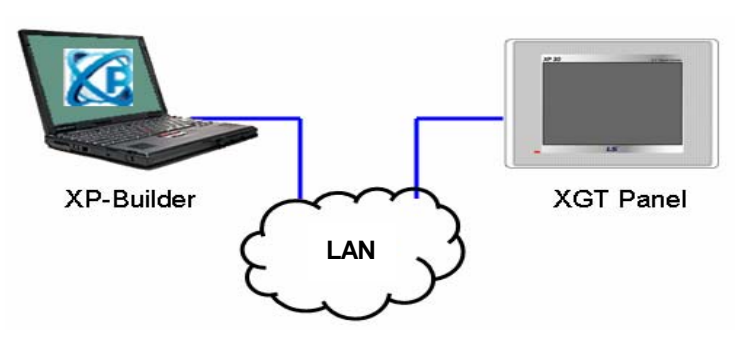

In case that LAN system is not configured, it provides 1:1 connection. (LAN cable should be cross cable.)

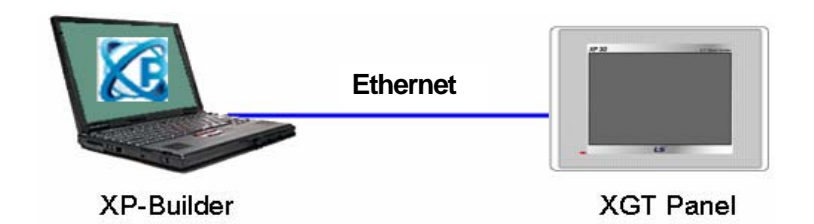

When communication is not available to transmit project data, USB storage device is available For details, please refer to the Chapter.7 and XP-Builder user manual.

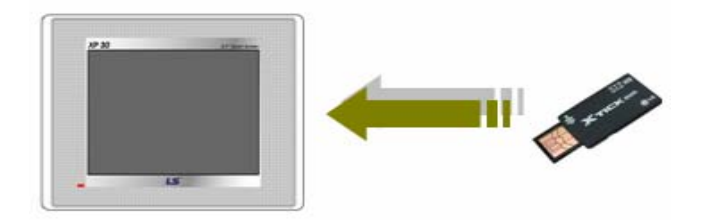

#### **Remark**

1) We recommend Ethernet more than RS-232C.

2) For the Ethernet cable manufacture, please refer to the communication manual.

3) For the project transmission method, please refer to the XP-Builder manual.

## **Chapter 3. Standard Specification**

## **3.1 General Standards**

 $\Gamma$ 

#### XGT Panel's general standard is as follows.

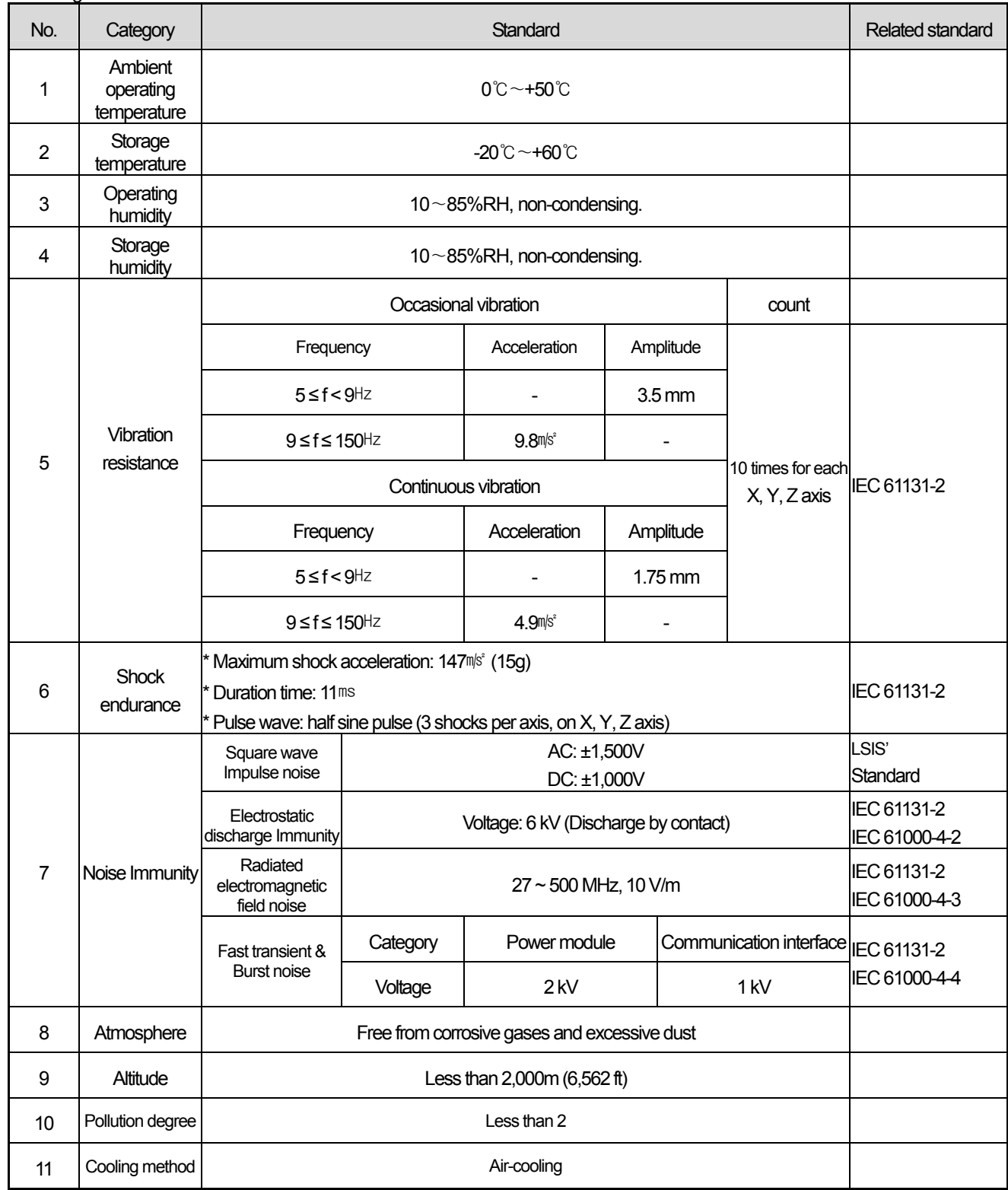

## **3.2 Function Standards**

J

#### XGT Panel's function standard is as follows.

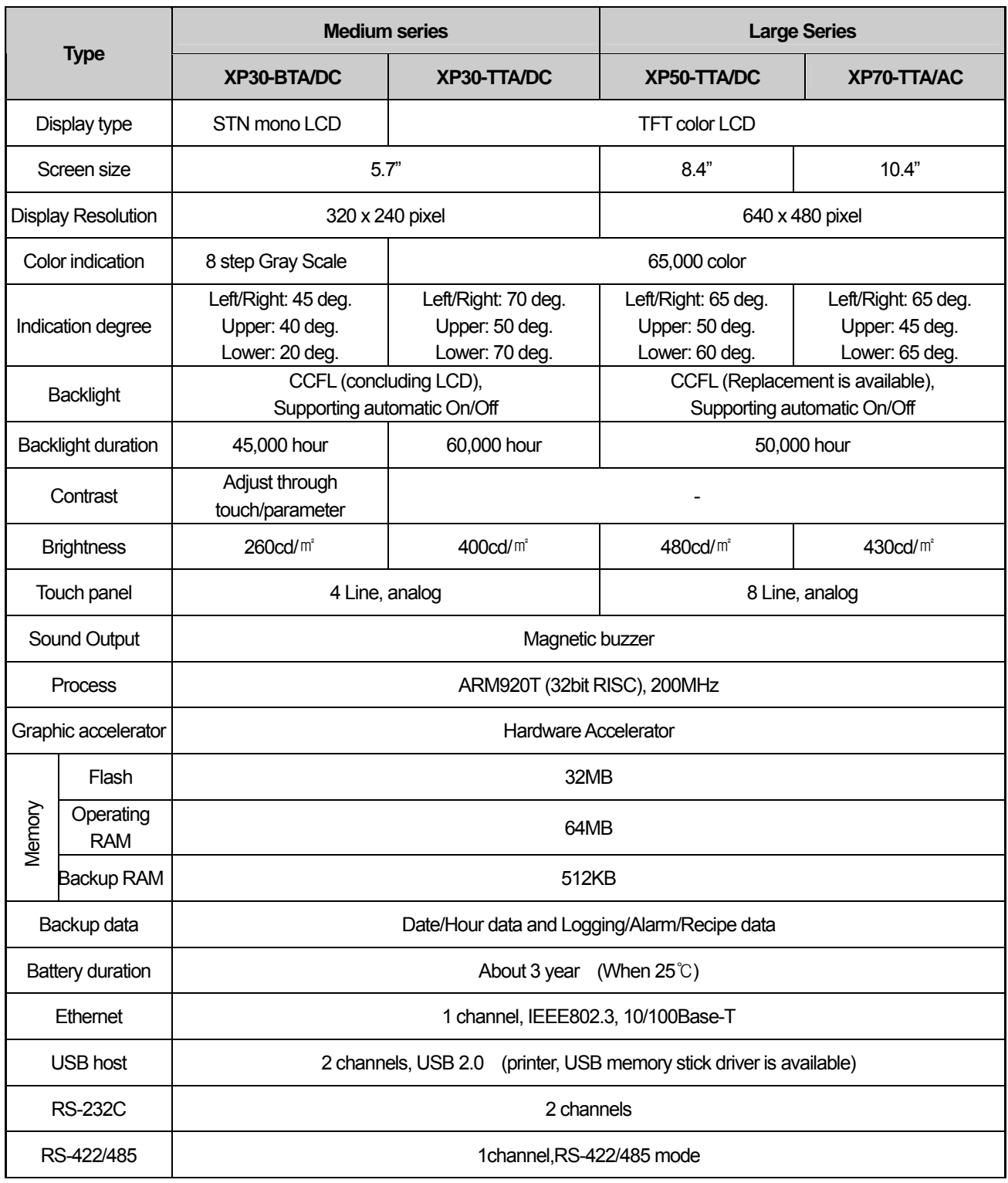

٦

 $\overline{\phantom{a}}$ 

### **Chapter 3. Standard Specification**

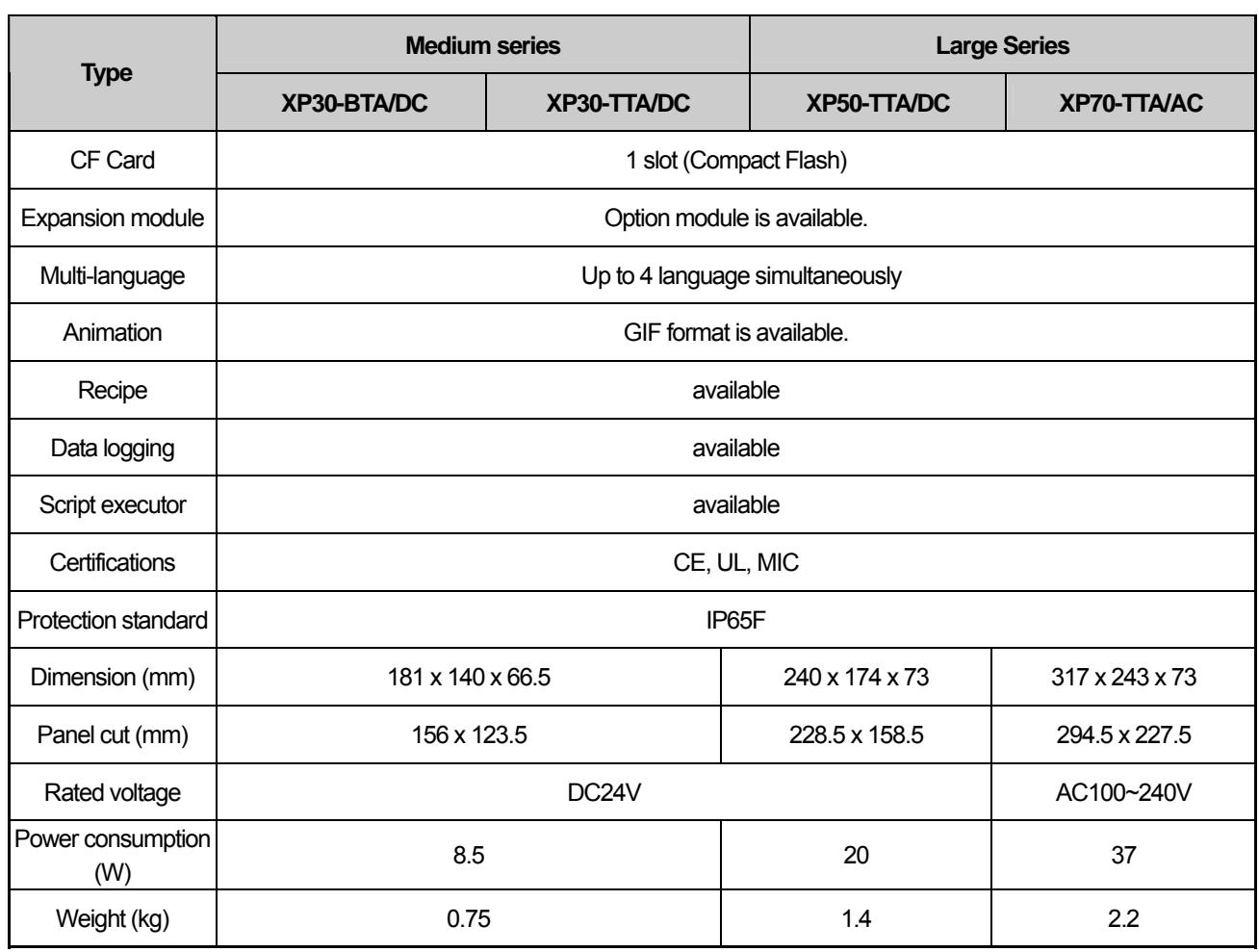

#### **Remark**

(1) Notice in connecting with power

: Only XP70-TTA/AC can be connected with AC power. If AC power is connected with product for DC, Use of wrong power supply may cause electrical shocks or fire hazard. Please be careful when connecting.

(2) FG connection

: Use ⑤FG terminal (Chapter 2.1) for FG of the device. ⑮FG (Chapter 2.1) is for FG terminal of extension card.

(3) Prevention tape of Battery discharge

: There is prevention tape is to prevent the battery discharge. In order to use backup, remove the prevention tape.

(4) Battery operation and duration

: Battery is used to reserve backup data and RTC (data/time) when power is off.

Because battery is used when power is off, battery is not consumed when power is on.

(5) LCD Backlight replacement

: In XP50-TTA/DC, XP70-TTA/AC, LCD backlight is replaceable.

But in XP30-BTA/DC, XP30-TTA/DC, LCD backlight is not replaceable because LCD and backlight is all-in-one type.

## **Chapter 4. System Configuration**

It describes the system configuration including XGT Panel's time setting, Ethernet connection setting, connection with PC and backlight.

If you press [Settings] button in XGT Panel's basic screen, you can set XGT Panel's environment as follows.

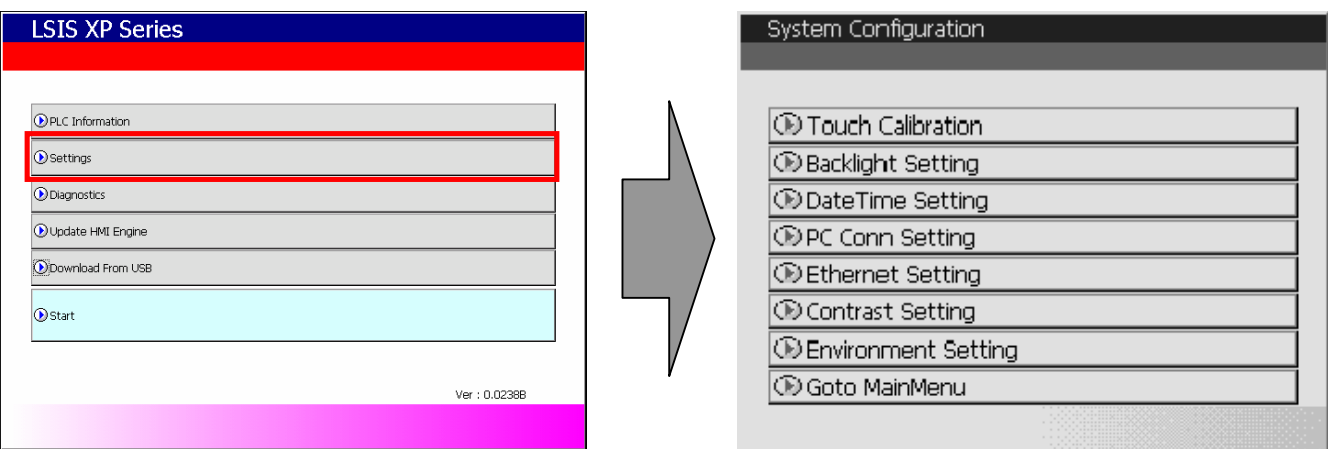

XGT Panel's basic screen XGT Panel's System Configuration screen

## **4.1 Touch Calibration**

When the location is not recognized in XGT Panel, Touch's scale can be adjusted in XGT Panel. If you press [Touch Calibration] button in System Configuration, the setting screen shows up. If you press five '+' marks, XGT Panel's touch location adjustment is completed.

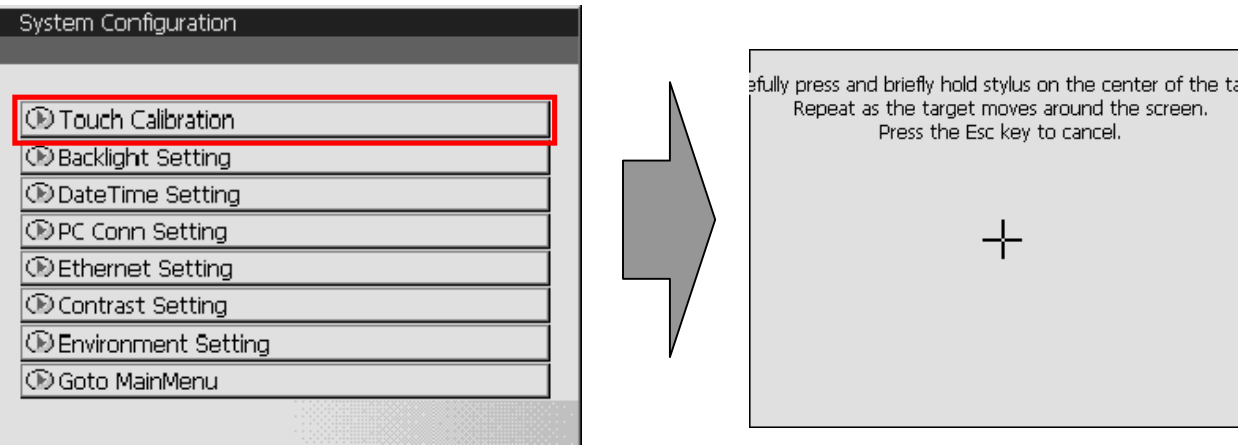

#### **Remark**

(1) XGT Panel's Touch Calibration setting is basically set. If Touch location error is big, adjusting menu with touch can be hard through touch. In that case, You can select the Touch Calibration setting menu by USB mouse. (2) When touch location changes in using, redo touch setting.

## **4.2 Backlight Setting**

If you press [Backlight Setting] button in [System Configuration] screen as follows, setting screen shows up.

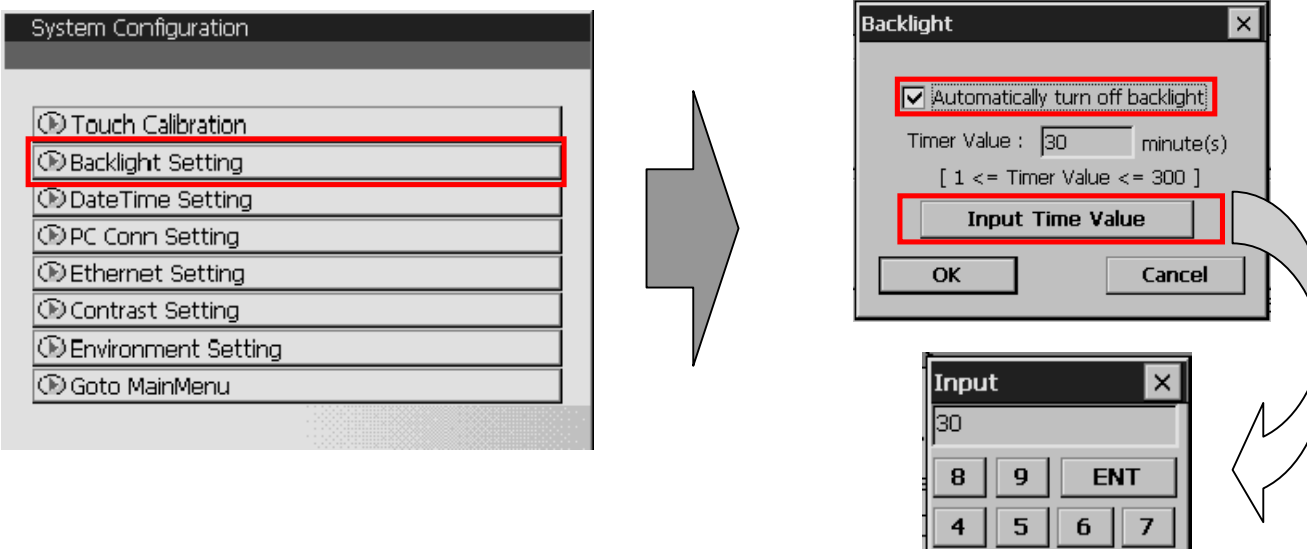

 $\bf{0}$ 

**AC** 

 $\mathbf{1}$ 

**DEL** 

З

Against no use for long time through XGT Panel, you can set 'Automatically turn off backlight' function. Set whether you use backlight automation On/Off function or not and time, then press OK button as follows.

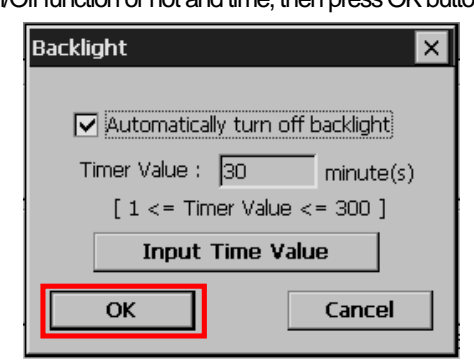

As above, if you input 30, the backlight automatically turns off after 30 minute later. In off status, if you touch the panel, the backlight turns on.

### **4.3 Date Time Setting**

If you press [DateTime Setting] button in [System Configuration] as follows, you can set XGT Panel's data and time.

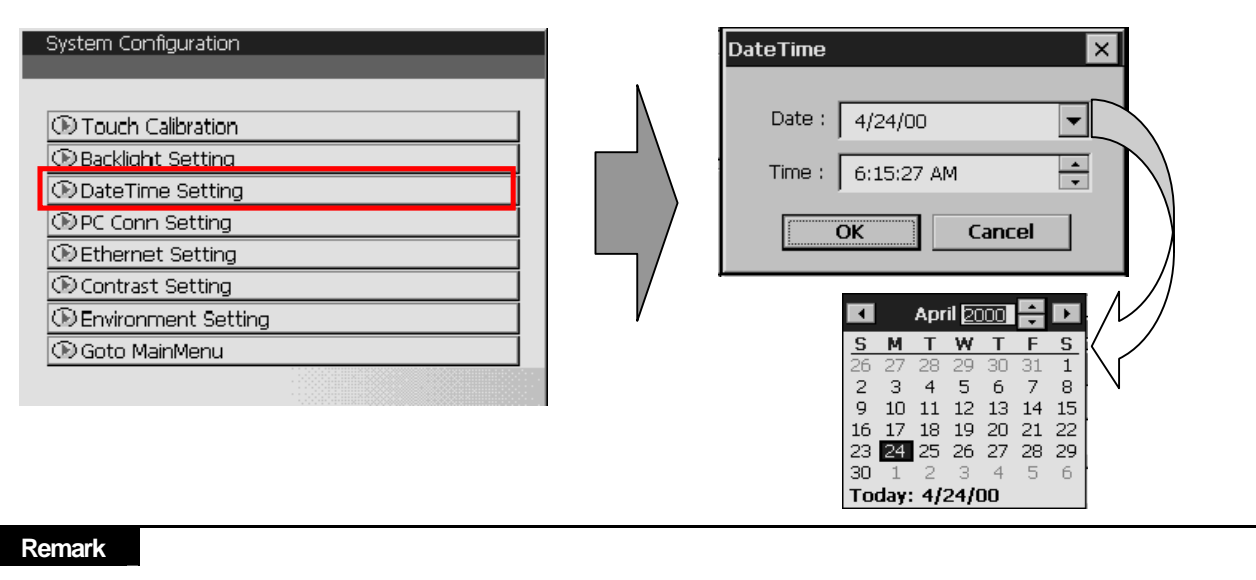

You can set data/time at device information of communication dialog at the XP-Builder. For details, please refer to the XP-Builder's manual.

## **4.4 PC Connection Setting**

If you press [PC Conn Setting] button in [System Configuration] screen as follows, you can set RS-232C and TCP/IP's port number to communicate with PC.

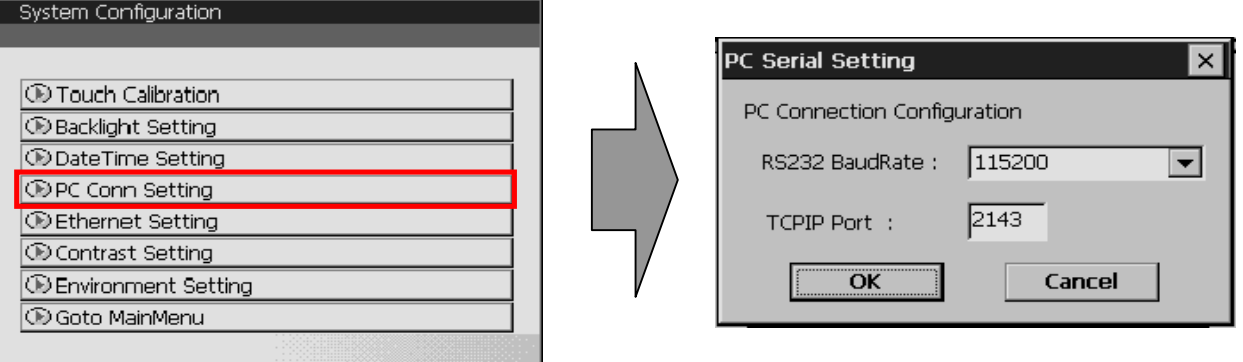

#### **Remark**

The condition is set as the above. No other setting is required. But in case of changing RS-232C's communication speed, change as above.

### **4.5 Ethernet Setting**

If you press [Ethernet Setting] button in [System Configuration] screen as follows, you can change IP to use Ethernet.

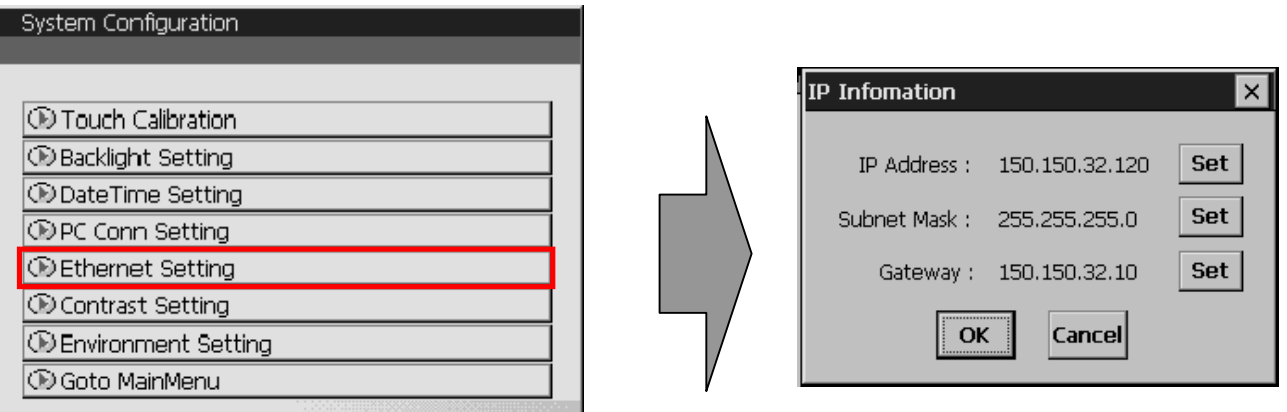

You can change IP address by pressing [Set] button of each IP address, Subnet Mask and Gateway. By pressing OK button, changed IP information is reserved.

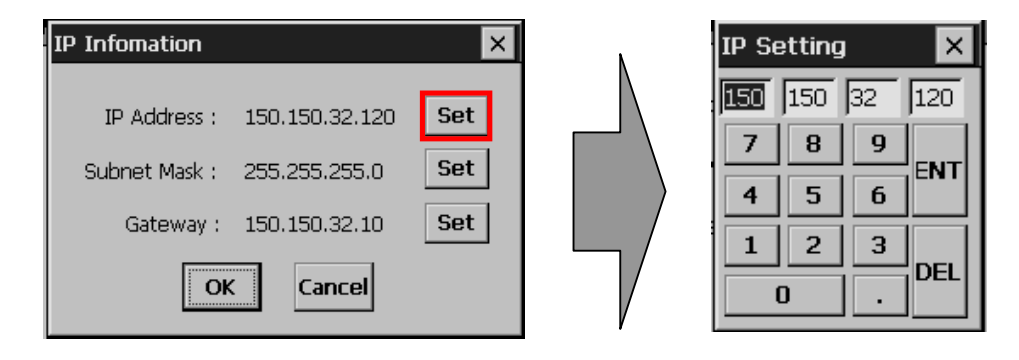

#### **Remark**

We recommend the following method, when connecting with PC solely.

#### 1) XGT Panel setting

- IP Address : 192.168.0.10
- Subnet Mask: 255.255.255.0
- Gateway : 192.168.0.1

#### 2) PC setting

- IP Address : 192.168.0.11
- Subnet Mask: 255.255.255.0
- Gateway : 192.168.0.1

## **4.6 Contrast Setting (only for XP30-BTA/DC)**

If you press [Contrast Setting] button on [System Configuration] screen, you can adjust mono LCD's Contrast.

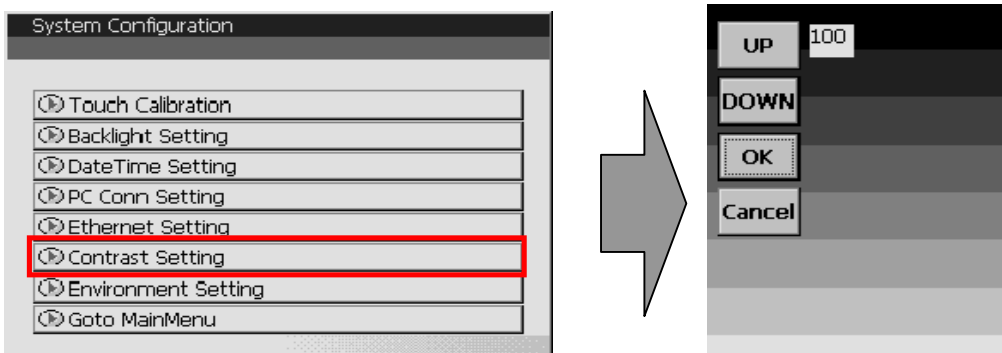

UP button increase Contrast, DOWN button decrease Contrast. Contrast value is between 0~100.

Adjustment is only available for mono type XP30-BTA.

Adjustment is available during operation.

If you press the screen for 3 second, con. shows up. You can adjust contrast by pressing con. button.

## **4.7 Environment Setting**

If you press [Environment Setting] button in [System Configuration] screen as follows, you can set 'Auto Goto Screen' and 'Buzzer On/Off'.

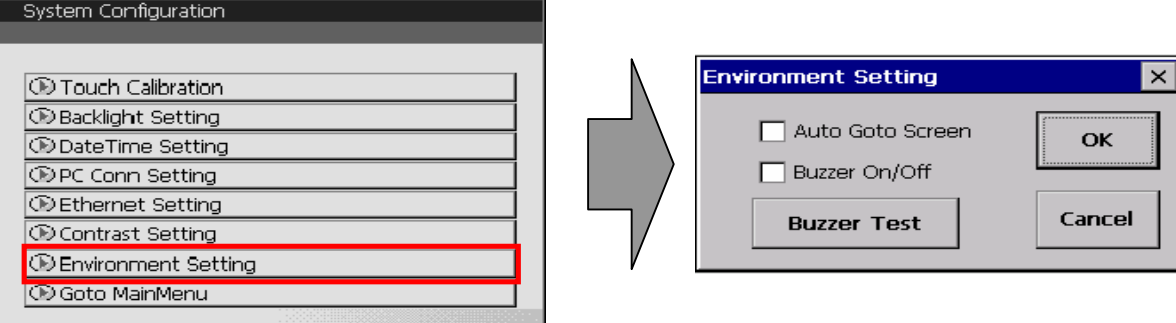

When setting [Auto Goto Screen], XGT Panel is rebooted. Or when downloading the edit data is completed, the screen automatically shows up.

If you cancel this setting, the user should press 'Start' button in order to move to the screen. You can set whether you use buzzer through [Buzzer On/Off] button.

#### **Remark**

The buzzer can be set at the machine information tap of communication conversation box. Please refer to the XP-Builder's manual.

## **Chapter 5. Diagnostics**

It describes the diagnosis function for XGT Panel's communication terminal, screen and touch function. If you press [Diagnostics] button on the XGT Panel's basic screen, the menu for diagnosis shows up.

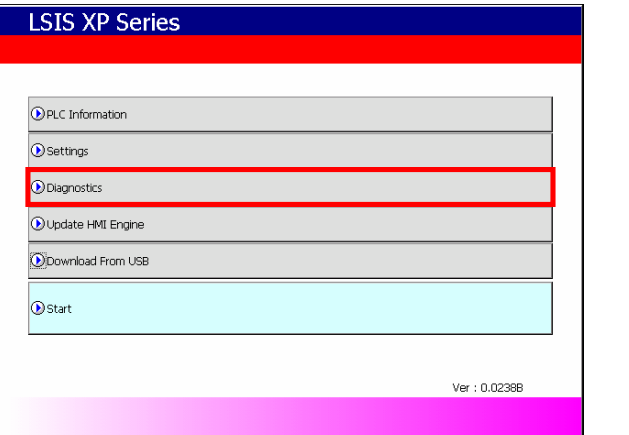

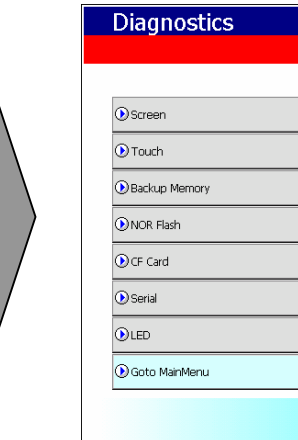

XGT Panel's basic screen XGT Panel's environment setting screen

## **5.1 Screen Diagnosis**

If you press [Screen] button, screens continuously change into diverse color with buzzer. For XP30-BTA/DC product, screen changes into 8 steps' light. After all screen for diagnosis pass. Then, Close button shows up with white ground. If you press Close button, the initial screen shows up.

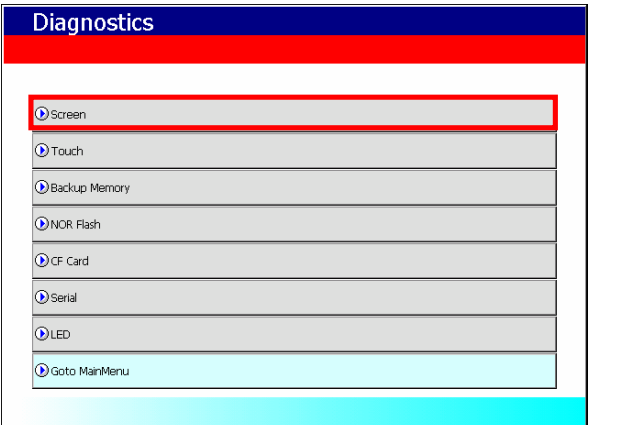

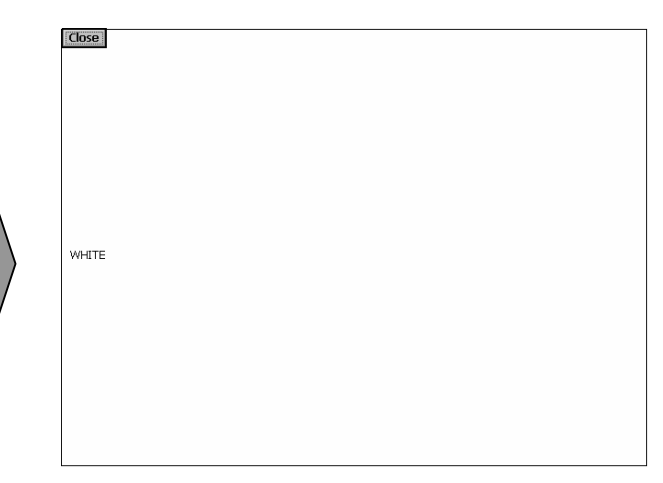

XGT Panel's XGT Panel diagnosis screen Screen Screen when XGT Panel's screen diagnosis

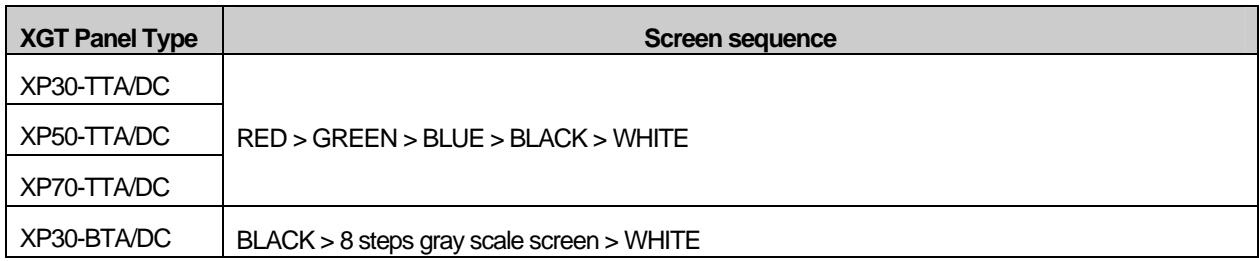

## **5.2 Touch Diagnosis**

If you touch the screen, the touched location is displayed as follows. If you pressing the [OK] button, you can quit the screen.

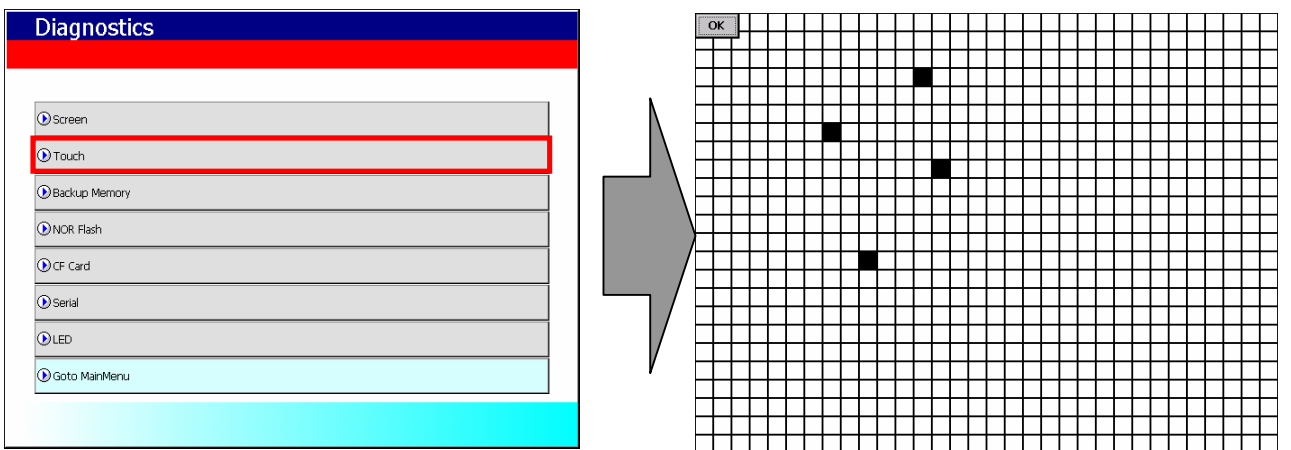

If the touched location is not correct, reset the Touch setting. For detailed information, please refer to the Chapter 4. System Configuration.

### **5.3 Backup Memory Diagnosis**

If you press [Backup Memory] button, you can see the result of diagnosis in the result windows.

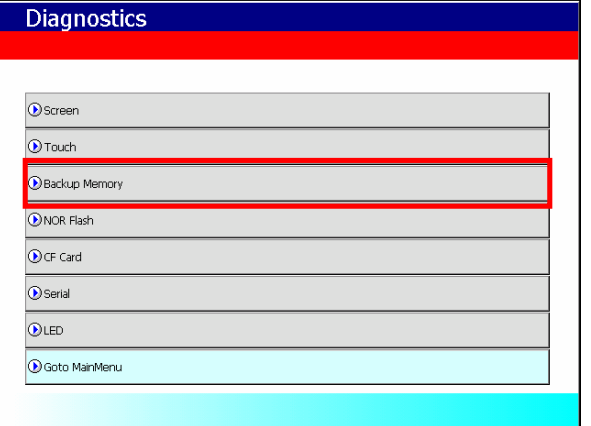

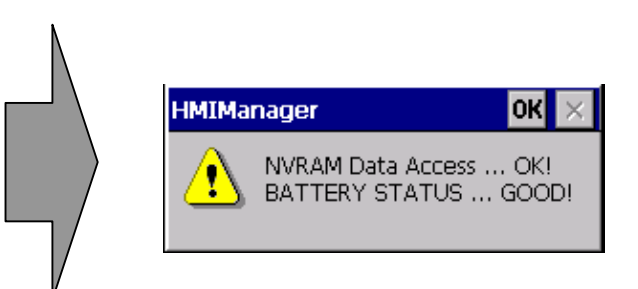

#### **Remark**

(1) If 'NVRAM Data Access … Fail' error is occurred, please contact with customer service center. (2) If 'BATTERY STATUS … BAD' error is occurred, battery should be changed. Please contact with Customer service center.

## **5.4 Flash Memory Diagnosis Function**

If you press [NOR Flash] button, you can see the result of diagnosis in the result widows.

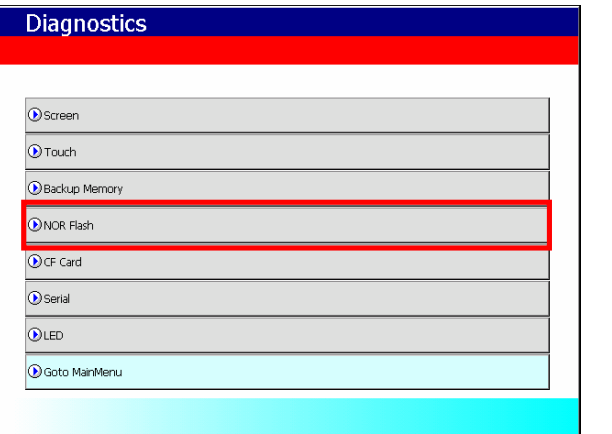

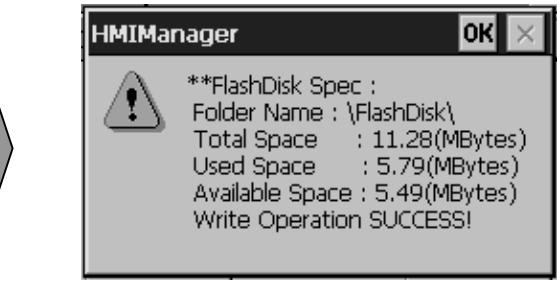

### **Remark**

If 'Read Disk Information Error!' occurs, please contact with Customer service center.

## **5.5 CF Card Diagnosis**

If you press [CF Card] button, the result of diagnosis shows up in the result windows.

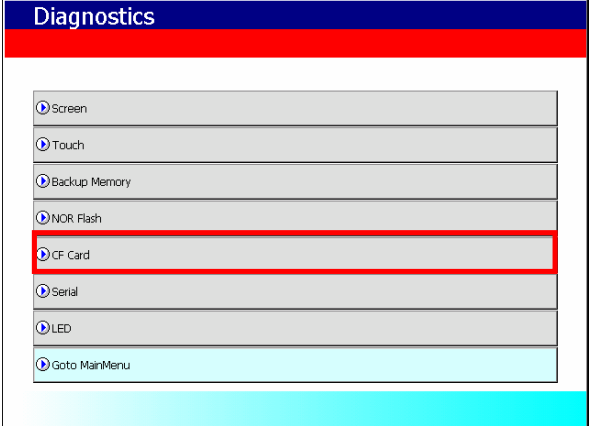

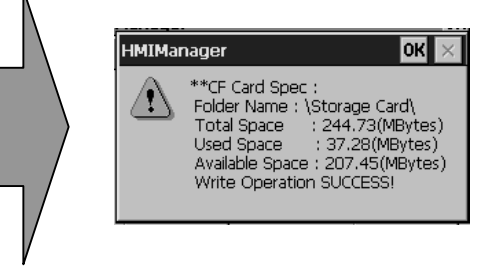

#### **Remark**

If 'Read Disk Information Error!' occurs, please contact with Customer service center.

## **5.6 Serial Communication Diagnosis**

If you press [Serial] button, you can diagnose Serial ports which is equipped at XGT Panel. (In case of diagnosis purpose, you have to connect the loop-back terminal at each port.)

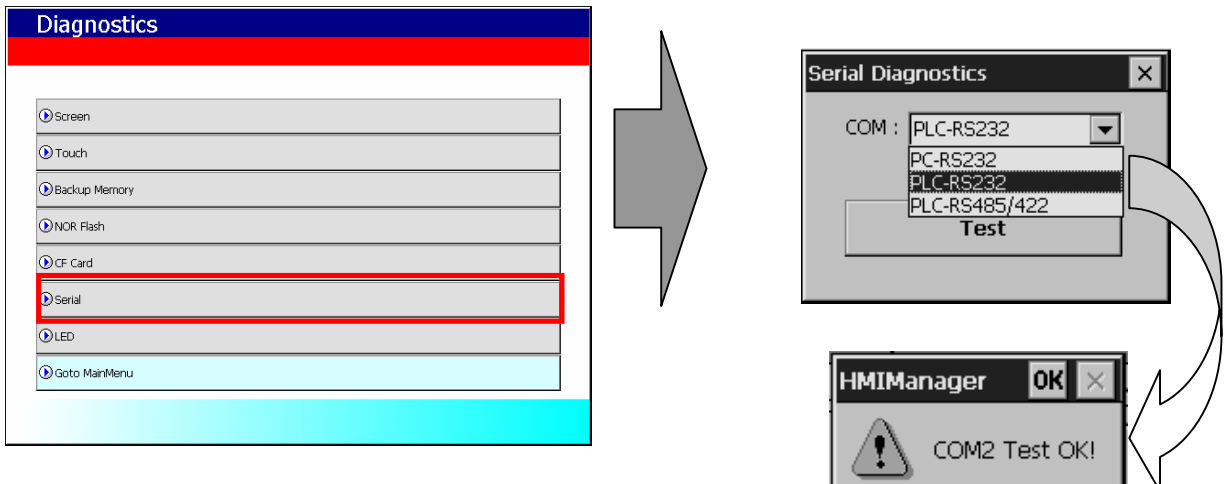

The followed feature is Loop Back terminal. In case of communication diagnosis, connect as followed feature.

The tool port terminal should be made as follows. (Connect the No.2 and 6 pin)

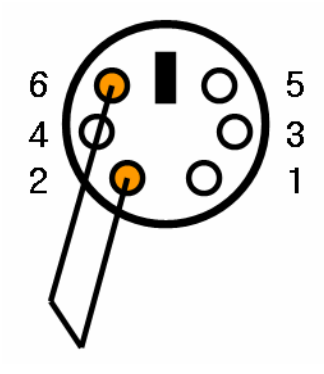

The RS-232C port terminal should be made as follows. (Connect the No.2 and 3 pin)

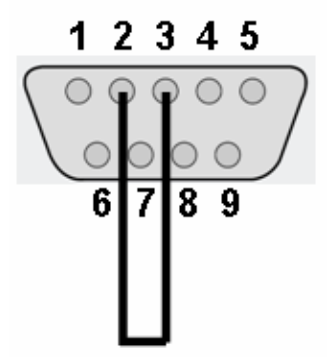

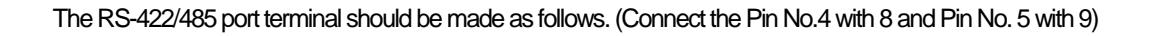

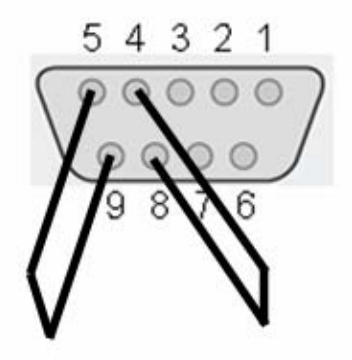

## **5.7 LED Diagnosis**

 $\sqrt{ }$ 

If you press [LED] button, you can check whether LED is converted into designated color or not at the bottom of XGT Panel.

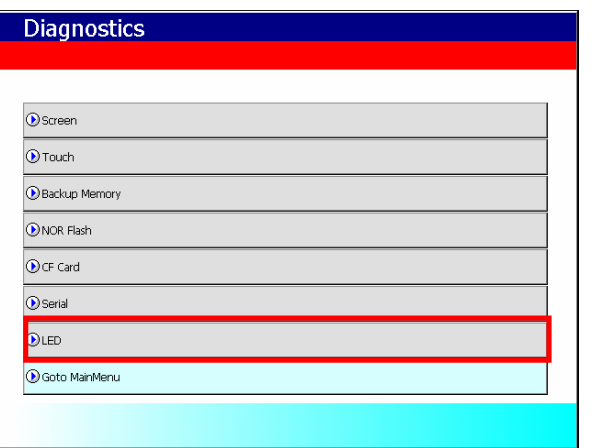

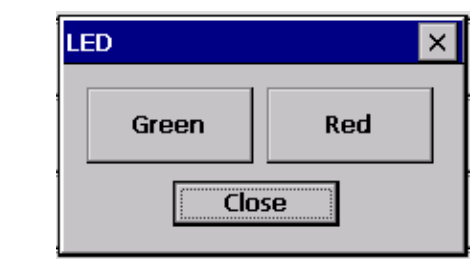

## **Chapter 6. Viewing Information of PLC Connection Status**

You can see the diverse information including XGT Panel's and PLC's CPU information through View PLC Connection Status Information.

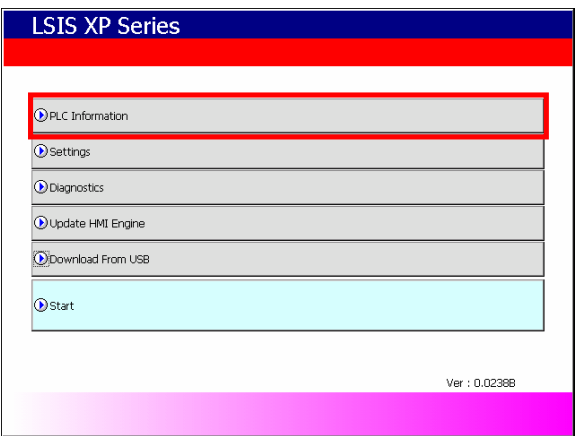

#### [Method]

 $\mathbb{F}$ 

- (a) Select [PLC Information] in the menu.
- (b) Select the designated PLC. The listed PLC is the same as connection number which is set at [Common Project Property Setting PLC/Device settings] in XP-Builder.

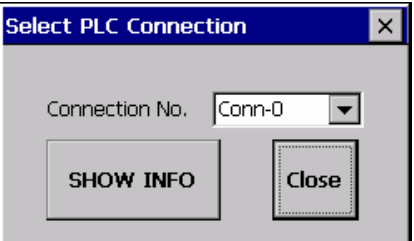

(c) You can check the connection information of XGT Panel, information of PLC CPU, history of error, mode conversion, PLC power cut and system.

#### **Remark**

You can check the status of PLC connection after project data is transmitted into XGT Panel.

## **6.1 Connection Information**

You can check the setting items for the connection with PLC such as Vender of PLC, Target device, Connection type, Connection information and Timeout value in the XP-Builder.

 $\frac{1}{2}$ 

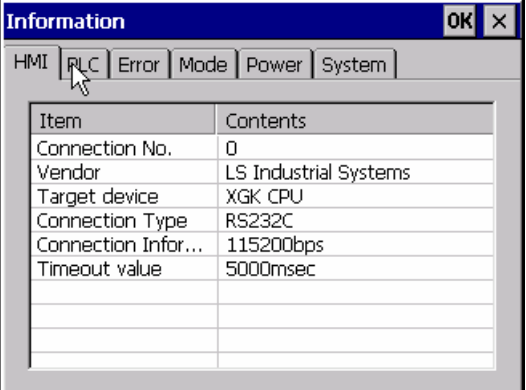

## **6.2 PLC Information**

You can check CPU type of PLC, operation mode, state, version, and scan time.

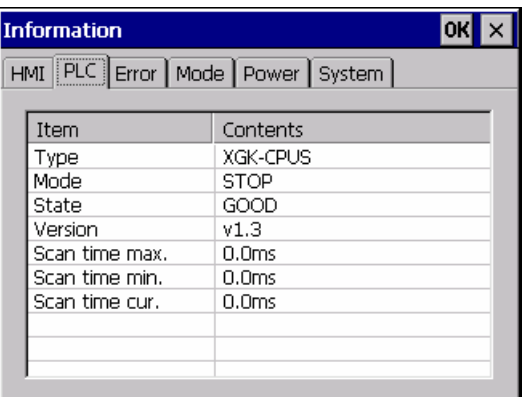

#### **Remark**

The following PLC is available for view of PLC information.

- MASTER-K CPU, FEnet, Cnet
- GLOFA-GM CPU, FEnet, Cnet
- XGK/XGB/XGI CPU, FEnet, Cnet

## **6.3 History of PLC Error**

 $\mathbb{F}$ 

You can check the PLC Error History.

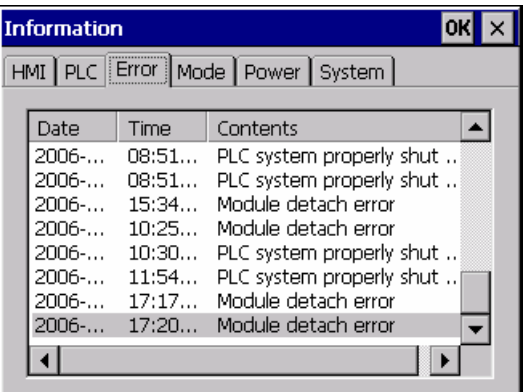

**Remark** 

The following PLC is available for viewing Error History.

- MASTER-K CPU doesn't have the Error History.
- GLOFA-GM CPU
- XGK/XGI CPU
- XGB CPU doesn't have the Error History.

### **6.4 History of PLC Mode Conversion**

You can check the history about our PLC's RUN/STOP operation mode.

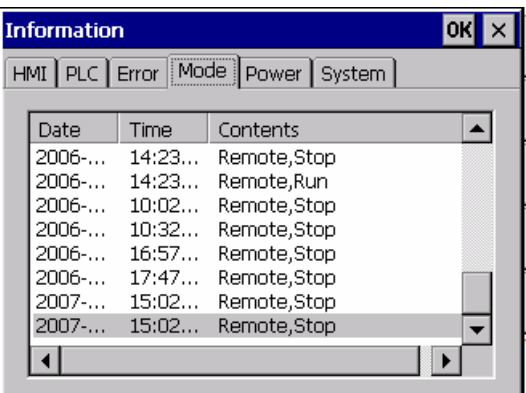

#### **Remark**

- The following PLC is available for viewing PLC operation mode conversion history.
- MASTER-K CPU doesn't have the history about operation mode conversion.
- GLOFA-GM CPU
- XGK/XGI CPU
- XGB CPU doesn't have the history about operation mode conversion.

## **6.5 History of PLC Power**

You can check the history about when PLC was turned on and off

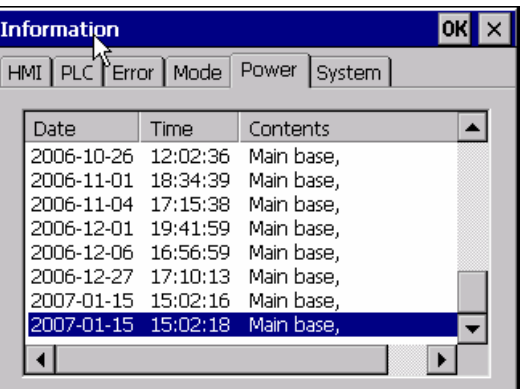

 $\mathbf{I}$ 

**Remark** 

The following PLC is available for viewing the history of when our PLC was turned off and on.

- MASTER-K CPU doesn't have the history about when our PLC was turned on and off.
- GLOFA-GM CPU
- XGK/XGI CPU

- XGB CPU doesn't have the history about when our PLC was turned on and off.

## **6.6 History of PLC System**

You can check history about PLC system.

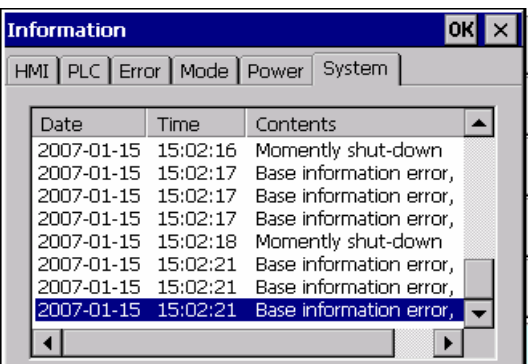

#### **Remark**

The following PLC is available for viewing history about system..

- MASTER-K CPU doesn't have the history about system.
- Only GLOFA-GM CPU (GM4C) has the history about system. Other CPUs don't have the history about system.
- XGK/XGI CPU
- XGB CPU doesn't have the history about system.

## **Chapter 7. Project Transmission from USB Storage Device**

## **7.1 General Introduction**

In order to transmit the data which is edited in XP-Builder, PC connects with XGT Panel by serial cable or Ethernet cable. But it is not available, you can connect it with USB storage device. Please refer to the following sequence.

#### [Sequence]

- (a) First, transmit project to the storage device through [Send] menu of XP-Builder.
	- For more details, please refer to the XP-Builder user manual.
- (b) Install the storage device at XGT Panel.
- (c) Touch [Download from USB] in the menu.

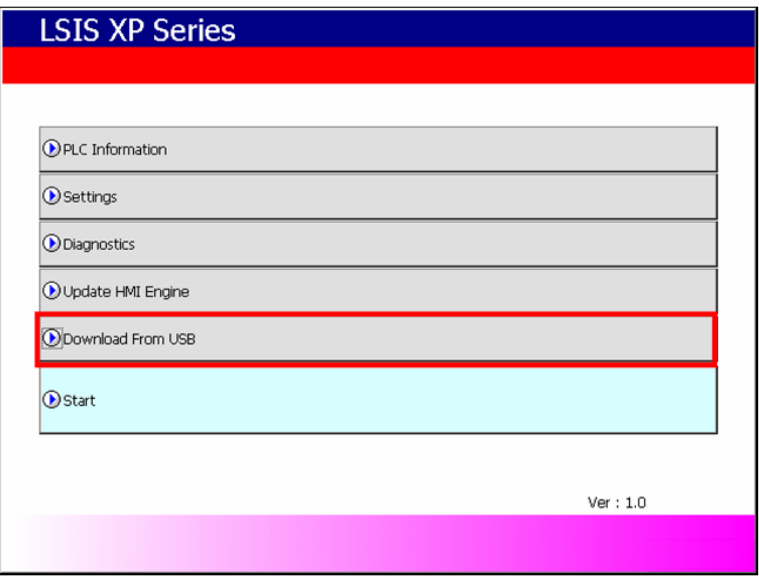

- (d) Transmit the project data stored in the storage device to XGT Panel.
- (e) If data of the storage device data has a problem or XGT Panel has its own problem, an error message shows up. (Please refer to the Appendix 1)

#### **Remark**

Do not remove or insert the USB storage device during operation. It may cause the error and malfunction.
# **Chapter 8. XGT Panel S/W Update**

## **8.1 General Introduction**

It describes the function for updating the XGT Panel software.

New function is added to XGT software, you need to update a version of XGT . Please refer to the following.

#### [Method]

Select [Update XGT Panel] on the XGT Panel's main screen. After XGT Panel becomes update mode. In order to return to the main screen, touch a screen for 3 seconds.

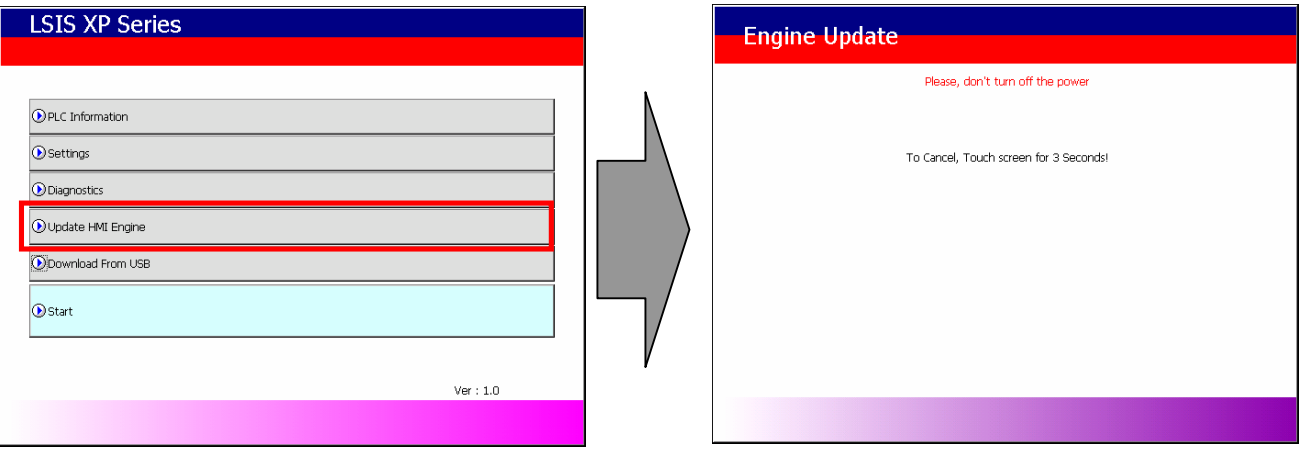

After downloading XGT Panel software from LSIS website, make a temporary folder and save it.

Designate the folder where the software will be saved in the XP-Builder's [XGT Panel Update] windows and update XGT Panel by [Send] menu. For more detailed information about XP-Builder, please refer to the XP-Builder user manual.

#### **Remark**

Do not remove communication cable or turn off the device during updating. It may cause the malfunction.

# **Chapter 9. Installation and Wiring**

## **9.1 Installation**

#### **9.1.1 Installation environment**

This machine has high reliability regardless environment. But for reliability and stability, be careful the followings

#### (1) Environment condition

- (a) Install at the panel which can protect this machine from water and dust. XGT Panel is designed by IP65 Standard in front parts and IP20 Standard in rear parts.
- (b) Install at the place where impact and vibration is not continuously applied. XGT Panel is designed to meet IEC standard (IEC 61131-2).
- (c) Do not expose this machine to direct light.
- (d) Do not install at the place where rapid temperature change can occur. Moisture by rapid temperature change can cause malfunction and damage.
- (e) This machine should be installed within  $0 \sim 50^{\circ}$ C, otherwise the screen may be changed or cause malfunction
- (f) This machine should be installed within 10~85% relative-humidity.
- Moisture by rapid temperature change can cause malfunction and damage.
- (g) Avoid corrosive gas and burnable gas.

#### (2) Installation construction

- (a) When doing screw's processing or wiring construction, be careful that the remains do not enter the XGT Panel inside.
- (b) Install at the place where you can easily control.
- (c) Do not install with high voltage machine within same Panel.
- (d) Keep distance of more than 100mm from duct for wiring and peripheral machine.
- (e) Ground at the place where few noises develops.
- (3) Anti-heat design of control panel
	- (a) In case of installing XGT Panel in the airtight panel, consider the heat by other machine as well as own heat. In case that the air circulates through a ventilating opening or a general pan, XGT Panel system can be influenced by in-draft of dust or gas.
	- (b) We recommend you to install a filter or to use an airtight heat exchanger.

#### **Remark**

Anti-water and anti-vibration standard

- ► IP standard is IEC 529 standard (international anti-water grade regulation) and it can be divided into protection grade against invasion of solid matter and protection grade against invasion of water.
- ►In the IP65 certification, it can be divided into protection against dust (6) and water jets from all sides (5).
- ►IP20 is about protection against solid matter (2) whose diameter is more than 12mm and IP2 doesn't have protection about water (0))

#### **9.1.2 Notice in handling**

It describes the notice from opening to installation.

- Do not drop or cause heavy impact.
- Do not disassemble voluntarily. When doing this, we are not responsible for the product.
- When wiring, be careful that the remains do not enter into XGT Panel.

## **9.1.3 Notice in installing the panel**

Here describes how to install XGT Panel in panel and notice.

- (1) Panel cut
- Before installing the XGT Panel in panel, panel should be made with the following dimension.

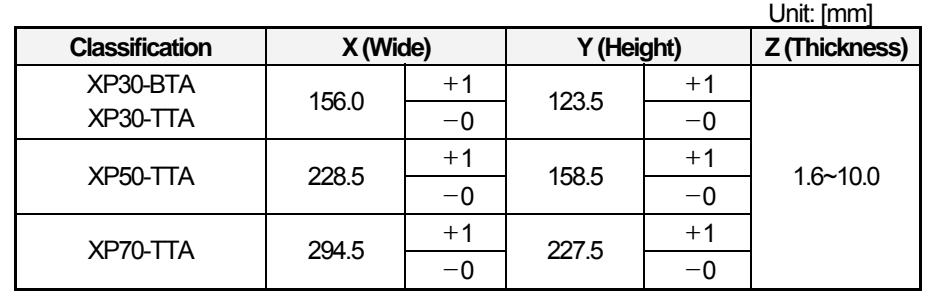

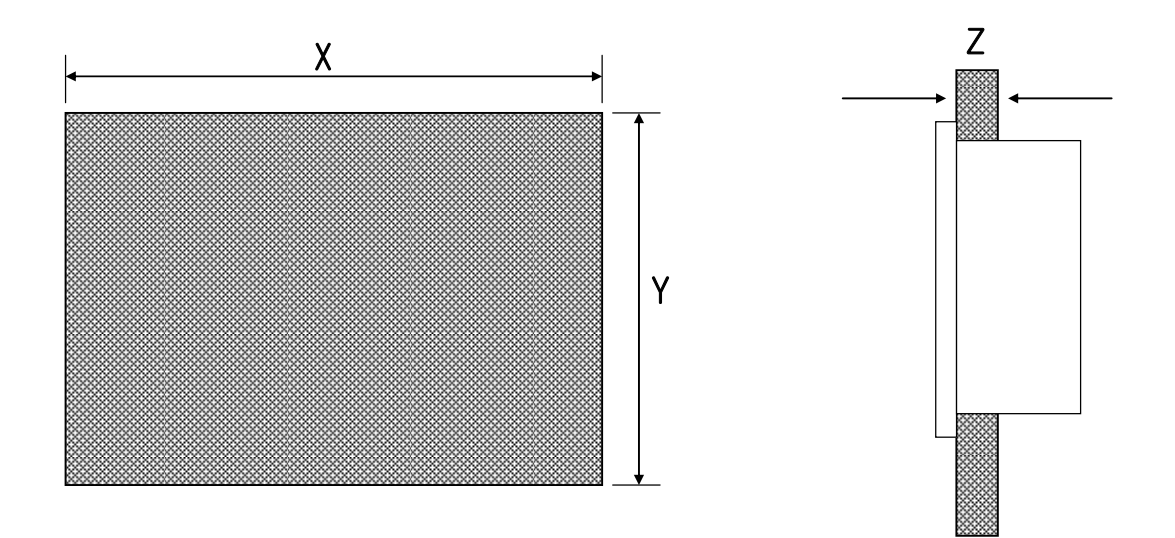

#### (2) Panel installation

ſ

• Keep the distance of 100 mm between XGT Panel and panel per each direction.

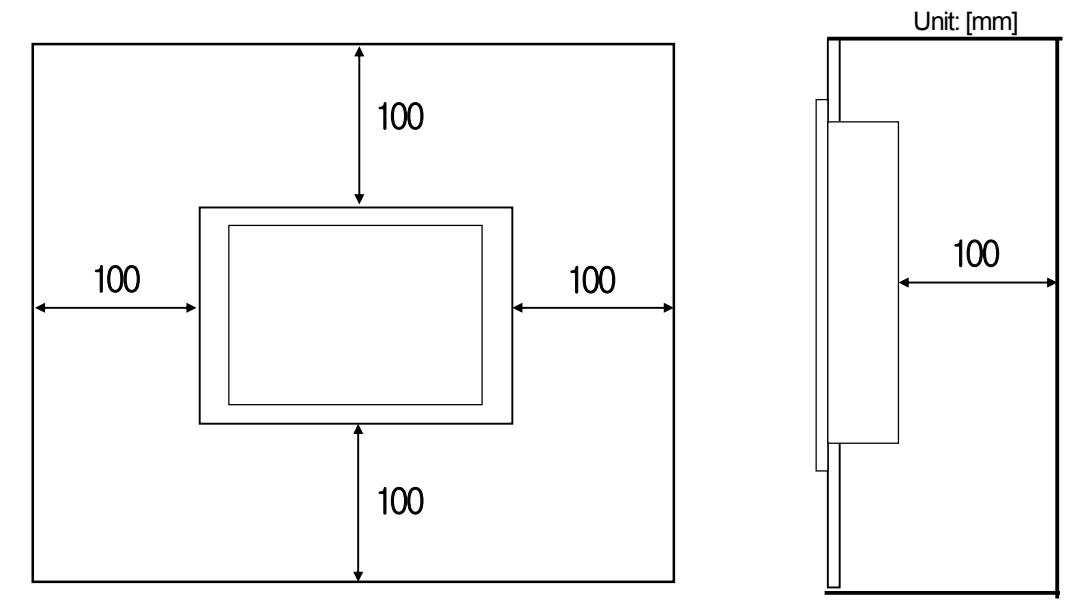

#### **Remark**

(1) To be affected at a minimum by the electromagnetic waves (radial noise) or heat from other controllers, it needs to keep its distance as the above explanation.

(2) When installing, consider the power and communication cable wiring.

• When fixing the product to panel, use the anti-vibration rubber packing. The anti-vibration rubber packing is equipped at the XGT Panel basically.

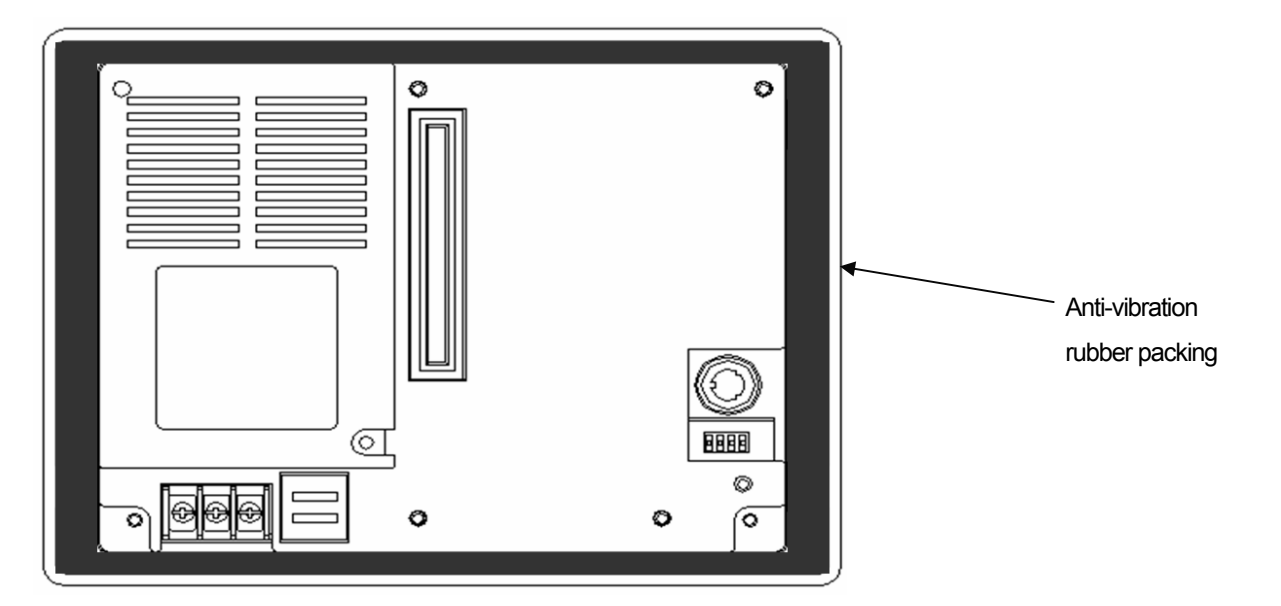

#### **Remark**

Because the product can be affected by dust, use the anti-vibration rubber packing.

(3) Installation location

• When installing the XGT Panel, consider screen and use of touch.

• When you don't see within the following angle, you may not see clearly. When installing, consider angle.

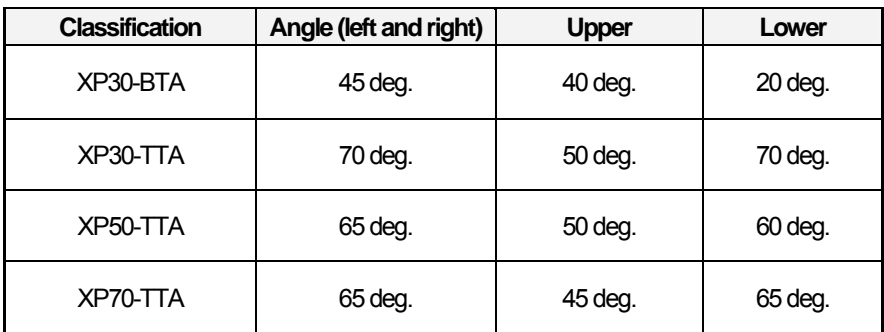

#### **Remark**

1) Because XP30-BTA uses STN Mono LCD, it has poorer clearness and expression angle. 2) XP30-BTA can adjust Contrast. Adjust Contrast according to environment.

#### (4) Fixation

• Fix the XGT by using the bracket as follows. (The bracket is included in the product.)

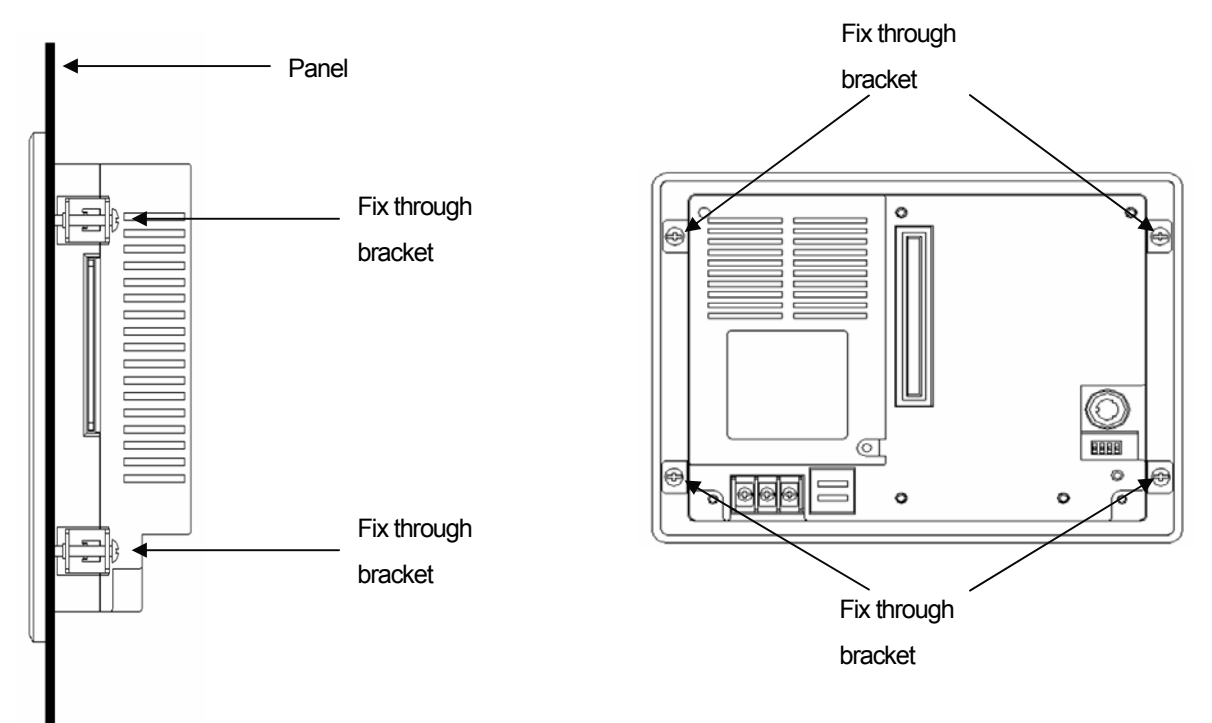

## **9.2 Wiring**

It describes the wiring that you should know when installing the XGT Panel.

#### **9.2.1Power wiring**

XGT Panel is divided into the DC product and the AC product.

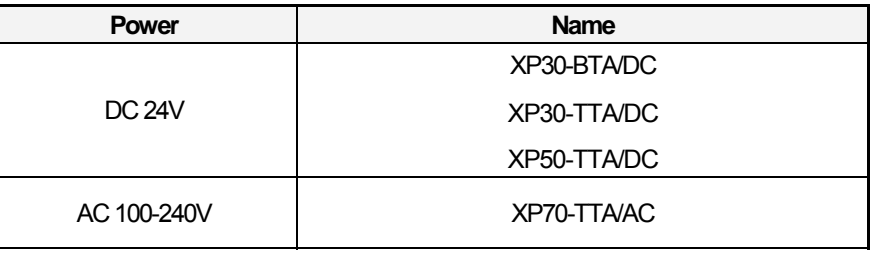

#### **Remark**

(1) If AC power is applied into the product for DC power, It may cause damage or fire. Be careful of connection. (2) '/DC' is the product which use DC 24V, '/AC' is the product which use AC 100-240V. When using the product, check the label in the back of the product.

The power terminal should have the following specification.

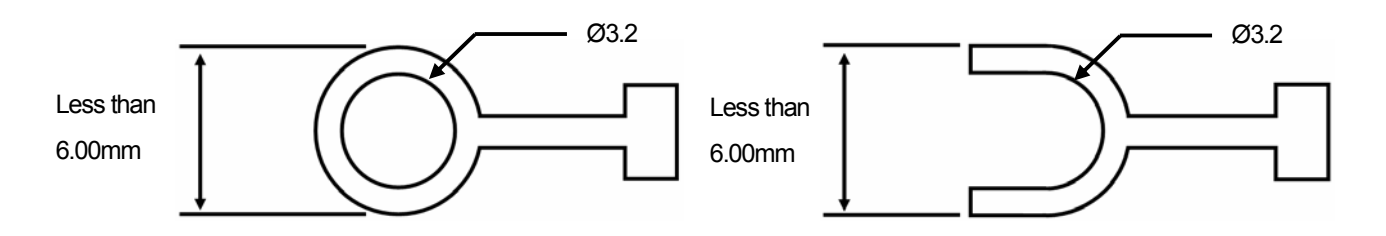

The power cable should have the following specification.

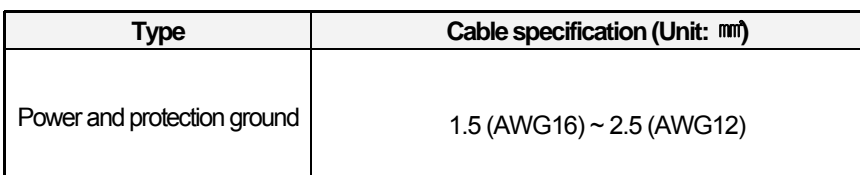

#### **Remark**

(1) Because of voltage down, we recommend the thick stranded cable (more than 2 nm).

- (2) If possible, use the stranded cable and connect with minimum length.
- (3) To easily classify the cable, use the different color's cable respectively.

Wiring of power is as follows.

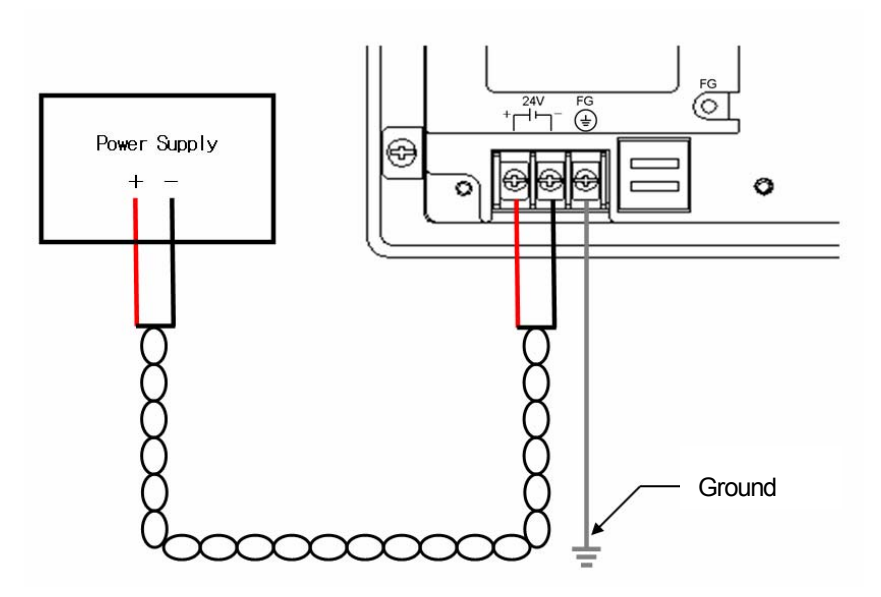

 $\overline{\phantom{a}}$ 

DC Power connection

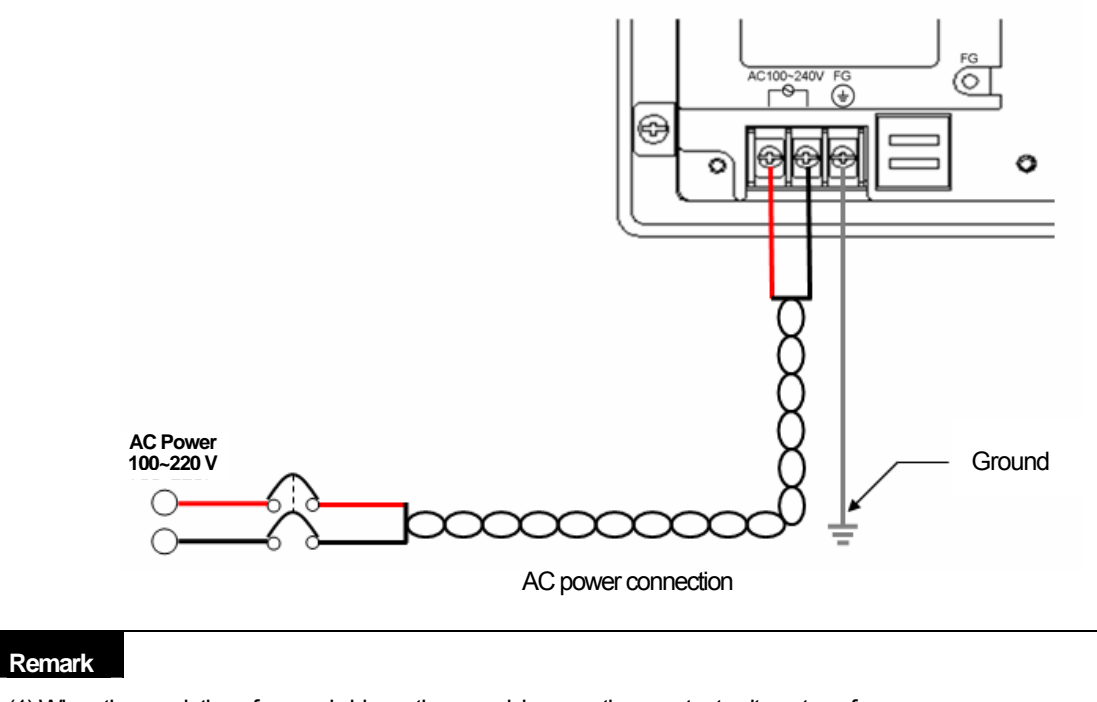

(1) When the regulation of power is bigger than provision, use the constant voltage transformer. (2) In case power has much noise, use the insulation transformer.

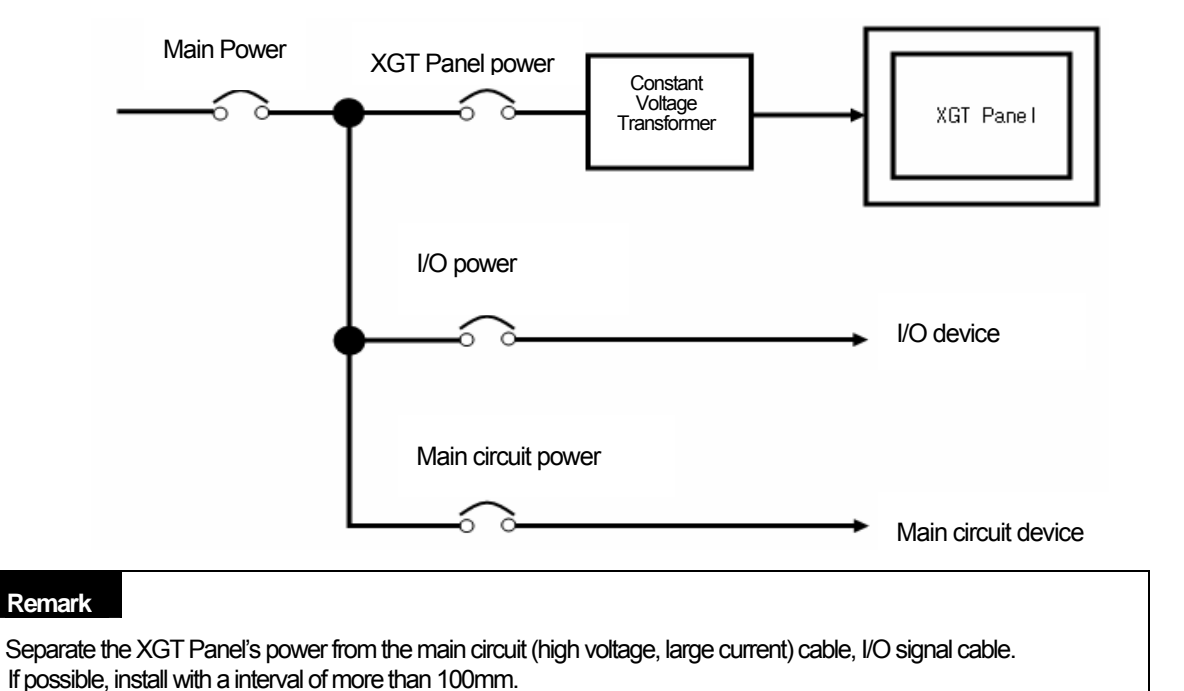

Separate the XGT Panel' power from the I/O device and main circuit device.

#### Against the surge and lighting, use the surge absorber as follows.

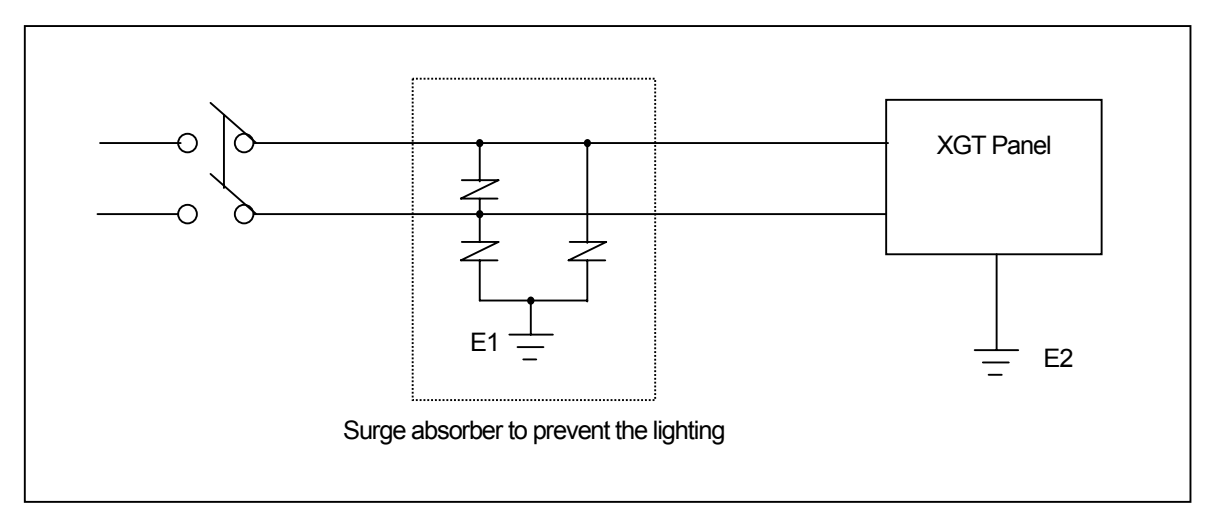

#### **Remark**

ſ

(1) Separate the surge absorber's ground (E1) from XGT Panel's ground (E2).

(2) Select a surge absorber so as not to exceed the maximum permissible voltage of a surge absorber even if power voltage rises to maximum

When noise invades, use the insulation shield trans or noise filter. Strand input power cable with minimum length and make sure the shield trans or noise filter is not crossed above the duct.

### **9.2.2 Ground wiring**

- (1) Our XGT Panel has enough anti-noise measure, so except that there are many noises specially, the ground is not needed. When doing ground, please refer to the followings.
- (2) The ground should be the exclusive ground. The ground should be type 3 ground (ground resistor is less than 100Ω).
- (3) When not doing the exclusive ground, do common ground like figure B).

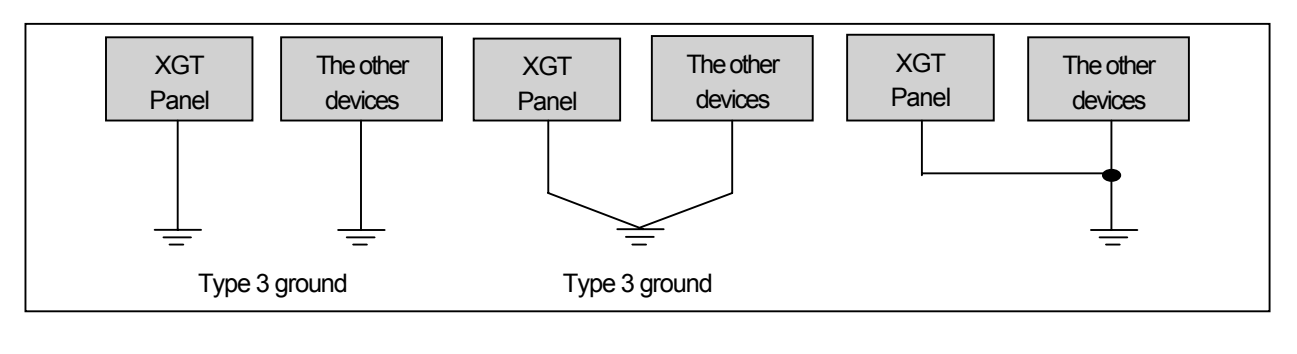

A) Exclusive ground: Best B) Common ground: Good C) Common ground: Poor

(4) Use the cable more than 2 mm<sup>2</sup>. Put the point of the ground near the XGT Panel and shorten the ground line.

#### **Remark**

If the ground status is poor or connected like C), it may cause malfunction or fault of communication. Make sure that the ground status is good.

# **Chapter 10. Maintenance**

To keep the XGT Panel best, examine the XGT Panel.

## **10.1 Maintenance**

 $\Gamma$ 

Because an error may be developed by environment, the periodic maintenance is needed. You should check the following categories once or twice every 6 months.

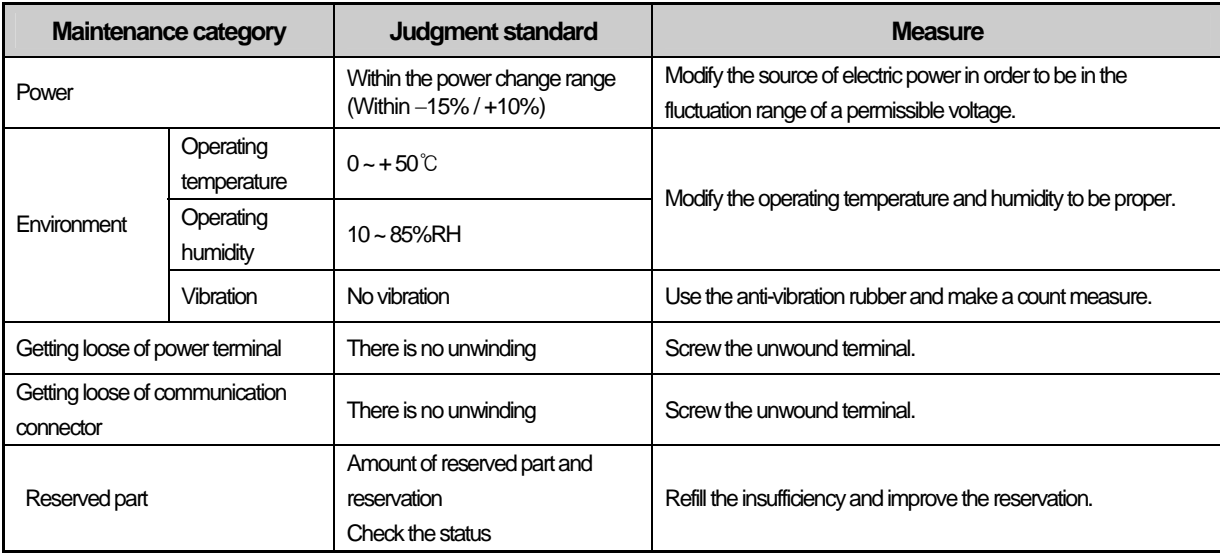

# **10.2 Daily Maintenance**

Check the followings daily.

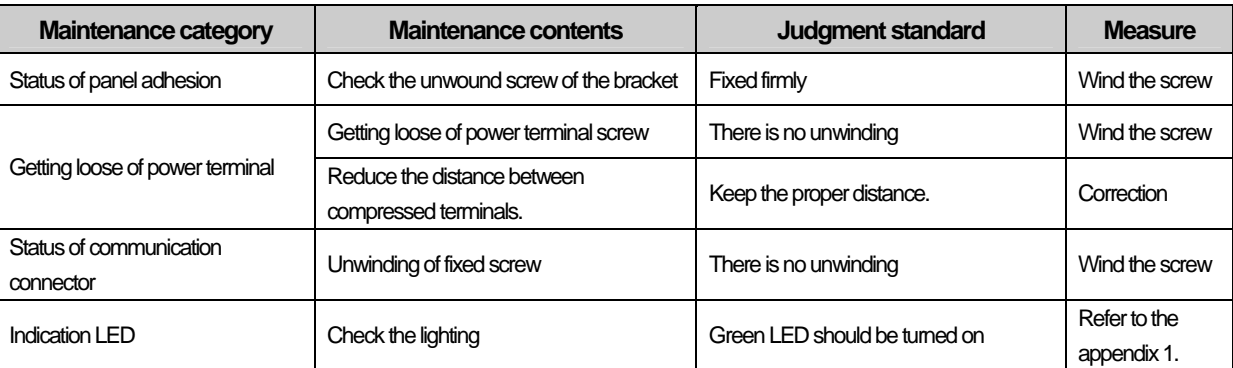

# **10.3 Periodical Maintenance**

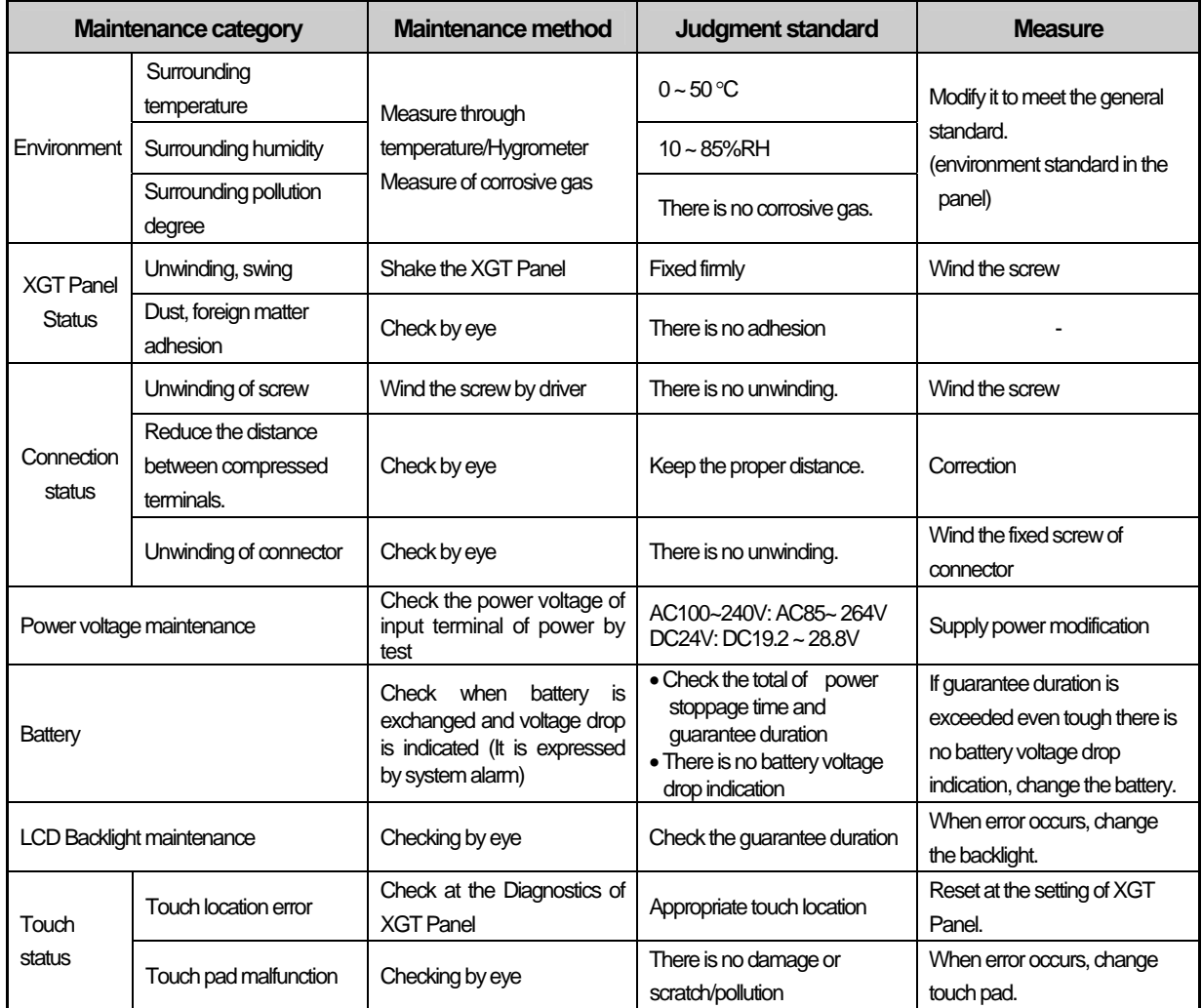

٦

Check the followings once or twice every six months and take measure.

## **Remark**

 $\sqrt{ }$ 

(1) Battery exchange time is expressed by alarm. System alarm is expressed when system alarm category is set at the XP-Builder as follows.

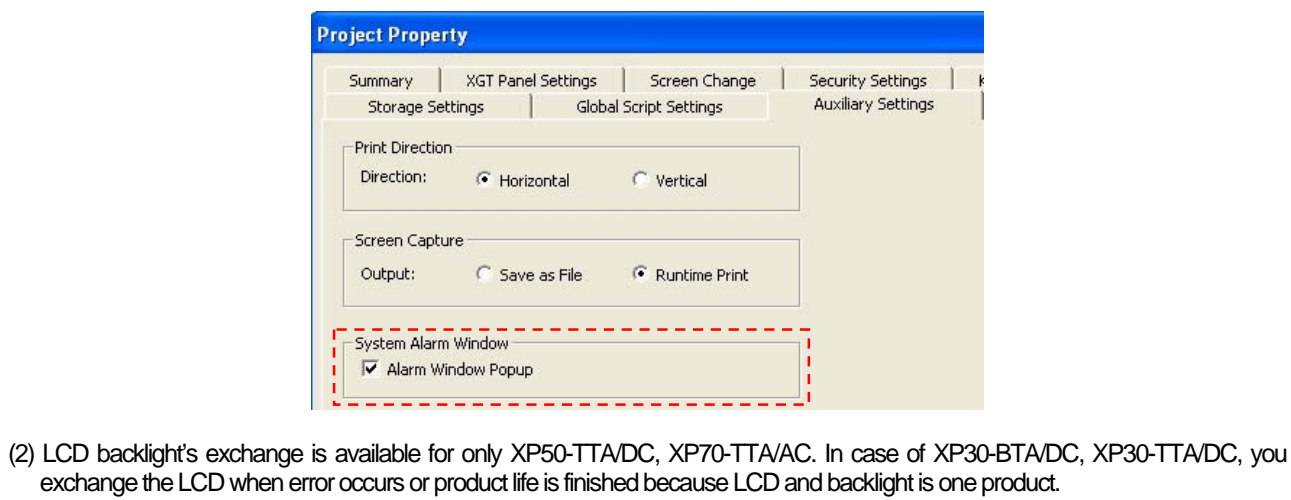

# **Chapter 11. EMC Standard Certification**

# **11.1 Requirement for EMC Standard Certification**

EMC command is regulated on "It doesn't produce the Strong electromagnetic waves: Emission" and "It is not affected by electromagnetic wave from external: Immunity". The following is describing the contents to meet the EMC command when configuring the system by using the XGT Panel. This is a summary document for the request and standard which our company has obtained from EMC but we don't assure that all devices manufactured according to these contents are not suitable for the below standards. The final manufacturer needs to finally judge about the fitness method or fitness judgment of EMC command.

## **11.1.1 CE standard certification**

The XGT Panel applies EN61000-6-4, EN61000-6-2, EN61000-3-2 and EN61000-3-3 among the CE standard.

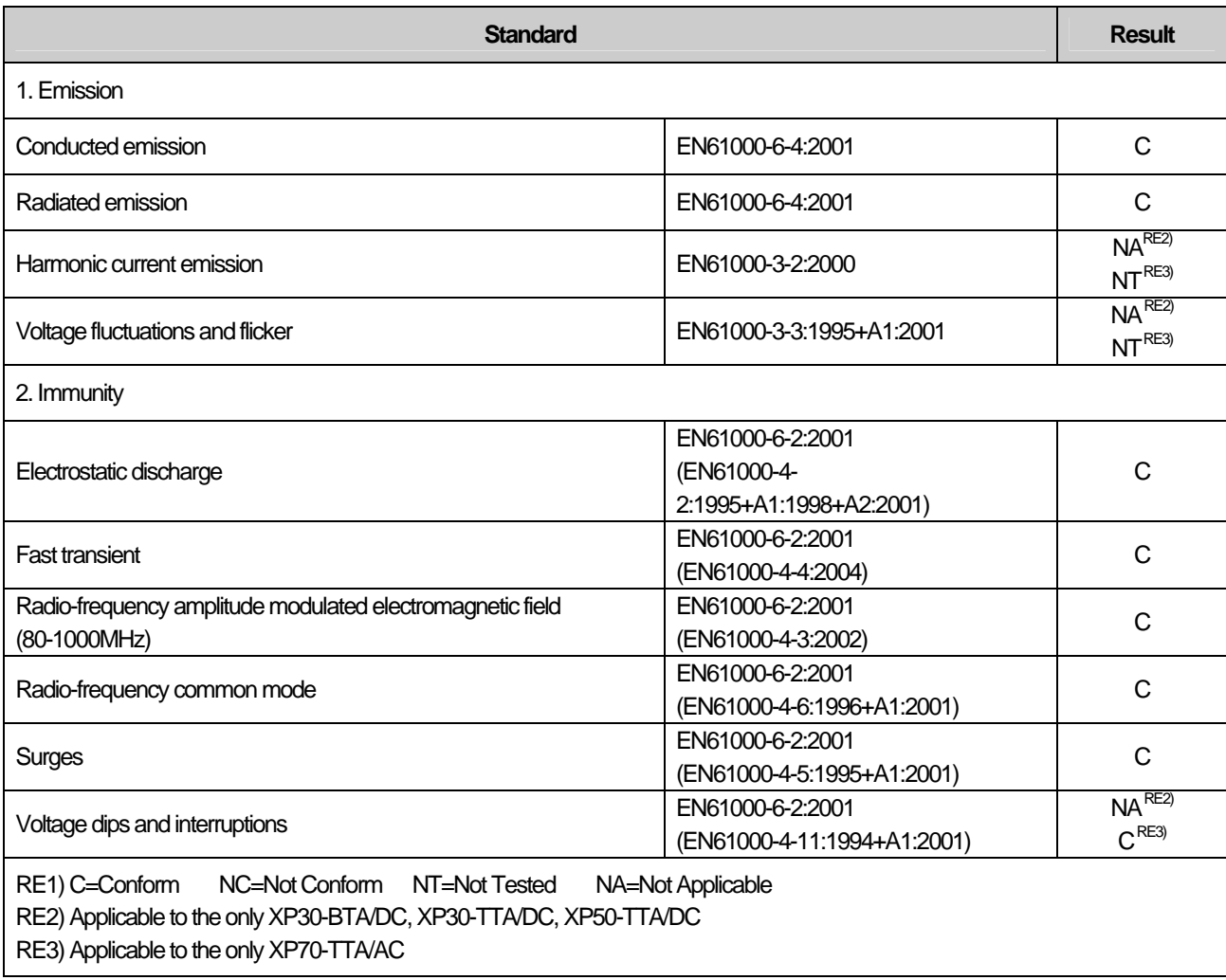

Directive:

Electromagnetic Compatibility Directive 89/336/EEC amended by the Directive 93/68/EEC

# $\epsilon$

## **11.1.2 MIC standard certification**

The XGT Panel acquire the electromagnetic fitness registration (MIC specification) certified by wave laboratory under informationcommunication part.

#### A grade device

This device acquires MIC for business. Be careful that. If device is not purchased properly, exchange it to device for home.

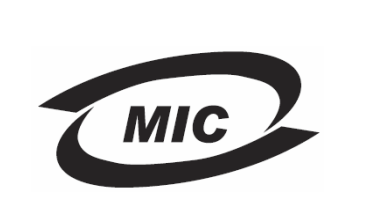

 $\overline{\phantom{a}}$ 

## **11.2 Requirement for Low Voltage Command Suitability**

 It is required to get the needed Stability for the device operated at AC50~1000V, DC75~1500V's power. The following describes attention about installation and wiring for the suitability when using the XGT Panel. Though the following data is made by requirement of regulation and standard, we don't guarantee that all devices are suitable for the above command. The method to be suitable for the EMC command and judgment of suitability should be finally made by device manufacturer himself.

## **11.2.1 Standard certification for XGT Panel**

XGT Panel is according to the EN6100-1 (stability of device used in the measure, control laboratory). XP70-TTA/AC among the XGT Panel is made to meet the above standard.

## **11.2.2 Selection of XGT Panel**

(1) XP70-TTA/AC

Because the Power module whose rated input voltage is AC110/220V has danger voltage (voltage of more than 42.4V), the product which is suitable for CE mark is having the improved insulation between internal 1 and 2.

(2) XP30-BTA/DC, XP30-TTA/DC, XP50-TTA/DC The I/O module under DC24V exceeds the range of low voltage command target.

## **1. Type of Problem**

It classifies problems from XGT Panel including an indicated figure, indication of the object, and problems appeared when downloading. Refer to the following chart.

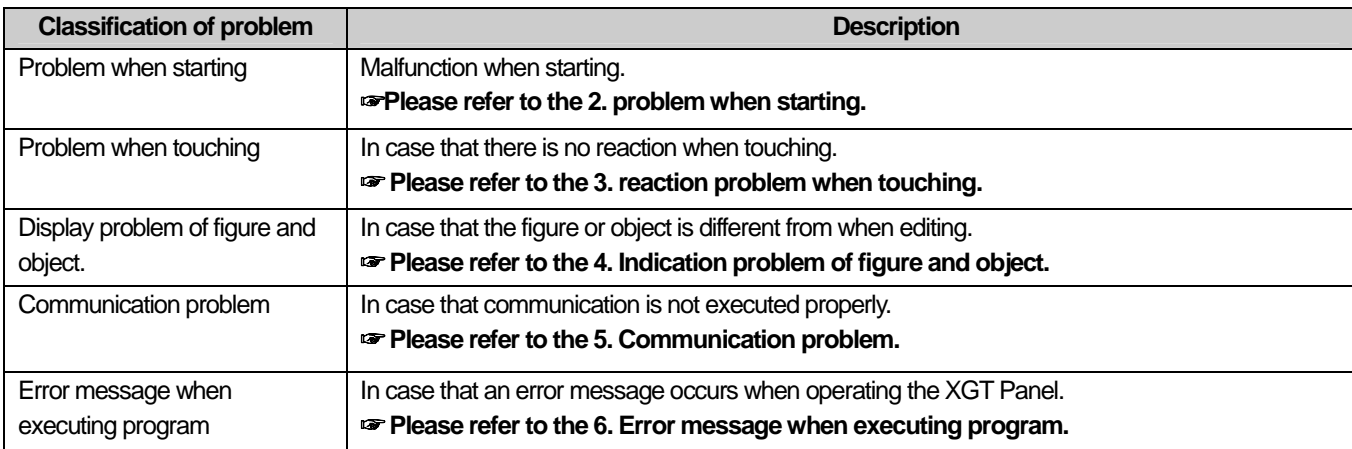

# **2. Problem when Starting**

2.1 Why does black screen shows up when turning on the device?

Phenomenon. When turning on the device, black screen shows up and the booting is impossible.

#### **<Reason>**

- 1) Because the device is not set as a booting mode.
- 2) Black screen may appear because of malfunction of backlight.

#### **<Solution>**

1) Because the device is not set as a booting mode, the above problem can occur. Check whether the number 2 switch at DIP switch in the back of the device is in A direction or not.

#### 2.2 When is LED color changed?

Check the followings.

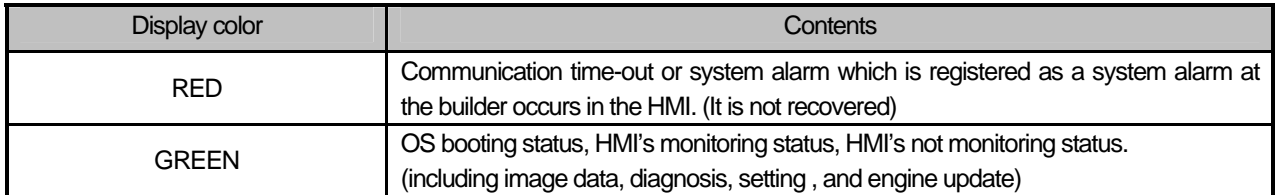

## **3. Reaction Problem when Touching**

3.1 When touching the screen it reacts in a different area or it may not react at all?

3.2 Phenomenon. When touching the screen it reacts in a different area or it may not react at all.

#### **<Reason>**

- 1) Touch's Calibration setting is not proper.
- 2) Touch panel may be a break down.

#### **<Solution>**

- 1) Redo Calibration setting about touch. Refer to the [Device manual Ch.4.1 Touch Calibration].
- 3.3 Buzzer does not sound.

Phenomenon. When pressing buzzer, buzzer does not sound.

#### **<Reason>**

1) When that the switch operates but the buzzer doesn't sound, the buzzer is set as no sound.

If the switch doesn't work too, it seems that some error occurs in the touch function.

#### **<Solution>**

- 1) Redo environment setting for buzzer to sound. Refer to the [device manual Ch.4.7 Environment Setting].
- 2) After setting to use buzzer, check whether the buzzer sounds or not in the 1)'s setting windows.

## **4. Display problem of Figure and Object**

4.1 The shape of object is not shown or the number or character value which has to be shown is not shown.

Phenomenon. The shape of object is not shown or the number or character value which has to be shown is not shown.

#### **<Reason>**

The connection with PLC connected with each project is disconnected or NAK occurs.

#### **<Solution>**

- 1) When the communication is executed at first, Check the cable connected with PLC is OK or not.
- 2) If object where the offset is set is not shown, check whether address range is exceeded or not.
- 3) In case that communication is not OK, when communication is abnormal, the following message shows up in the XGT Panel.

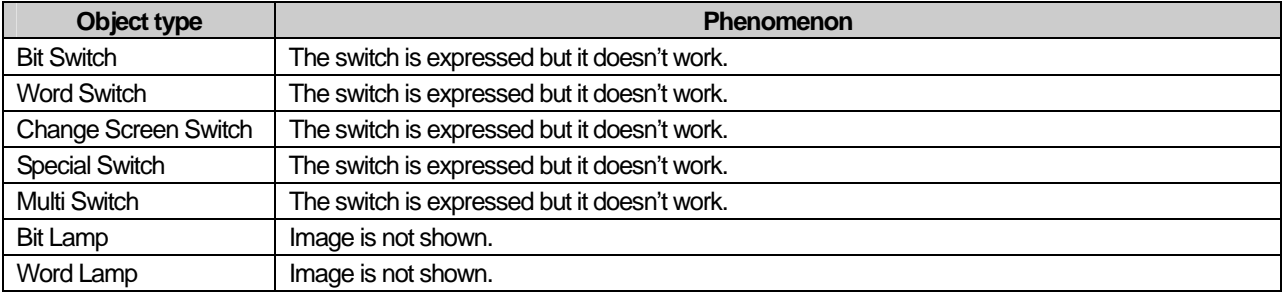

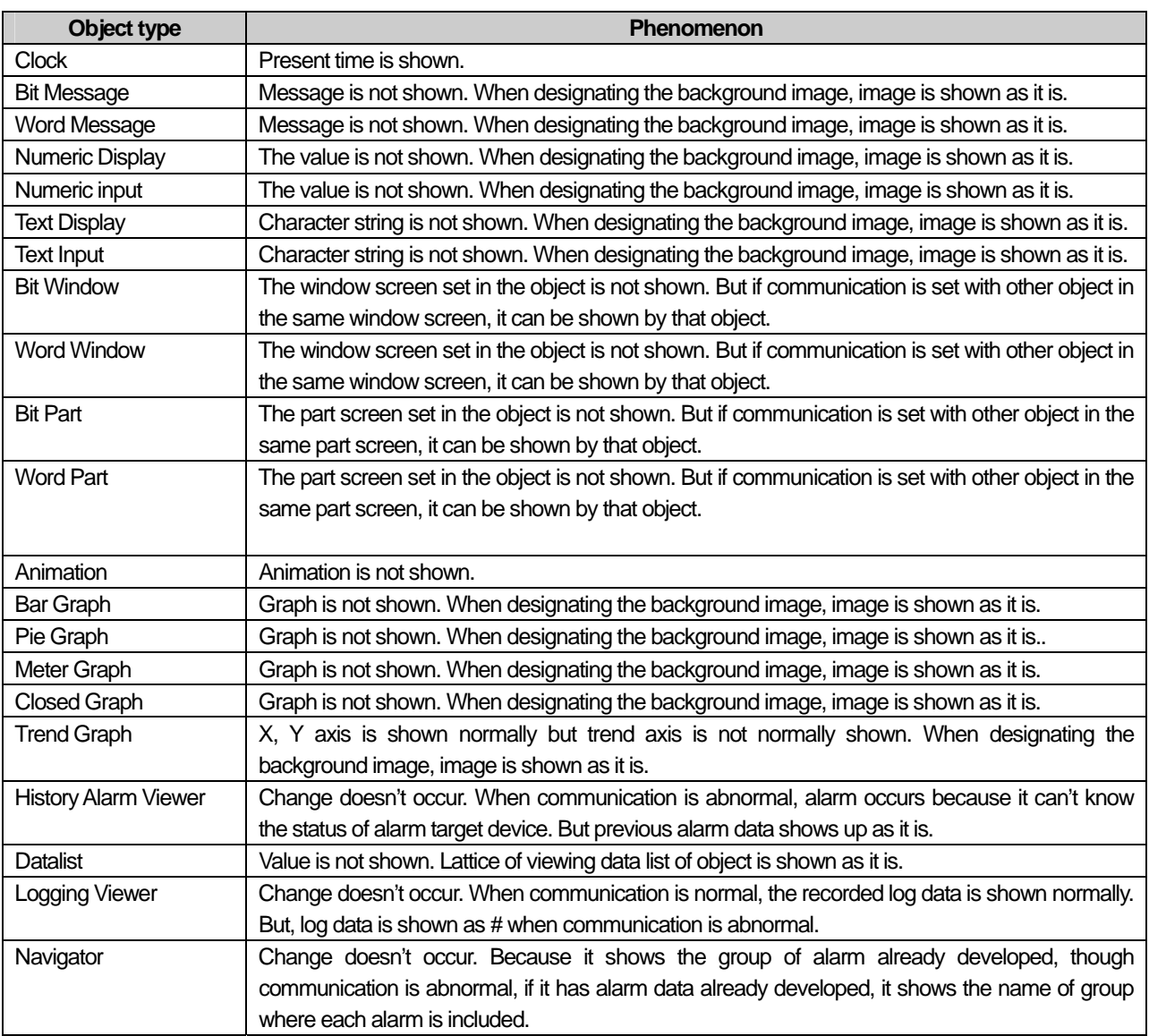

#### 4.2 The number indication object value is shown as # or  $\sim$ .

Phenomenon. The number indication object value is shown as # or ~.

(Same phenomenon occurs at the number input device, viewing data list, and viewing logging)

#### **<Reason>**

1) This happens when digit is not correct or type is not BCD.

- **<Solution>**
- 1) When the number to be expressed exceeds the number set in the object, # is expressed. In case of this, set the digit largely and after download again, execute program again.
- 2) When the numeric display object is expressed as BCD type, the data whose type is not BCD is expressed as ~. In case of this, adjust device value as BCD type.
- 3) This phenomenon occurs at the data list object, numeric input, numeric display device, and logging viewer.

4.3 After switching the screen, the previous screen remains for a few minute.

Phenomenon. After switching the screen, when there is no background or image in the part or number indication device, the previous screen remains for a few minute because of change of part.

#### **<Reason>**

After switching the screen, when connection is set up multiply or communication time-out occurs, the screen of previous part remains in some object.

#### **<Solution>**

- 1) It's normal status. In case that multiple connection or communication is not good, when switching the screen, the remains of previous screen can occur during the time-out hour.
- 4.4 The folded object doesn't sequentially show up.

Phenomenon. The number under the data list shows up above data list.

#### **<Reason>**

1) The device value is expressed at the top of object screen.

**<Solution>** 

1) It's normal status. The folded window or part object is not included in screen, regardless of sequence of drawing, the object changed recently is expressed at top of screen. So if possible, do not fold the object in screen.

#### 4.5 The object always shows up above the figure.

Phenomenon. I downloaded the figure above the object in XP-Builder, but the object always shows up above the figure.

#### **<Reason>**

1) In XGT Panel, The object always shows up above the figure.

#### **<Solution>**

1) It's normal status. The object always shows up above figure in the XGT Panel.

## **5. Communication Problem**

5.1 It seems that communication does not work.

Phenomenon. On the screen where the object is not many, communication works but when you move the screen where the object is many, timeout occurs.

#### **<Reason>**

1) In the device setting, the communication time-out is set to be too short.

#### **<Solution>**

- 1) It occurs because timeout is set much smaller than sum of request time of communication data and response time from PLC. In the device setting at the XP-Builder, after setting communication time out to be big, download program and execute again.
- 5.2 It seems that communication doesn't work.

Phenomenon. Communication doesn't work.

#### **<Reason>**

1) Communication setting or cable may be not normal.

#### **<Solution>**

- 1) In case of RS-232C, check whether connection setting is normal or not in XP-Builder.
- 2) In case of RS-422/485, check whether station and communication connection setting is normal or not.
- 3) If 1), 2) is normal, do diagnosis about PLC-RS232C, PLC-RS485/422 at the Serial diagnosis screen of device menu. Refer to the [Device manual ch.5.6 Serial Communication Diagnosis]
- 4) If 3) is normal, check whether connection cable has error or not.
- 5) In case of Ethernet, check the port and IP setting about relative PLC.

## **6. CF/USB Removal of Memory Card**

6.1 When removing the CF/USB memory card, device is stopped for some times.

Phenomenon. This happens when doing data backup including logging, recipe.

#### **<Reason>**

1) This happens because memory card is removed when doing data backup.

**<Solution>** 

- 1) If possible, when monitoring XGT Panel, do not remove the memory card and after going out to the waiting screen, execute the removing.
- 2) Inescapably you have to remove it during the operation, remove when backup does not occur. If the above phenomenon occurs, it works normally after about 10 seconds.

## **7. Error Message during Execution of Program**

In case that problems occur during execution of XGT Panel including the start of device, diagnosis of device and environment setting, project download, monitoring of control device, and error messages occur as type of box. At this time the message indicates the code made by 4 digit number. The front 2 number indicate code of object and work, the rear 2 number is message number. In case that the present error message is indicated as [0101], an error message occurs when doing diagnosis about the status of NVRAM. When an error message occurs, refer to the row's number and sequence and find the category of reason and measure.

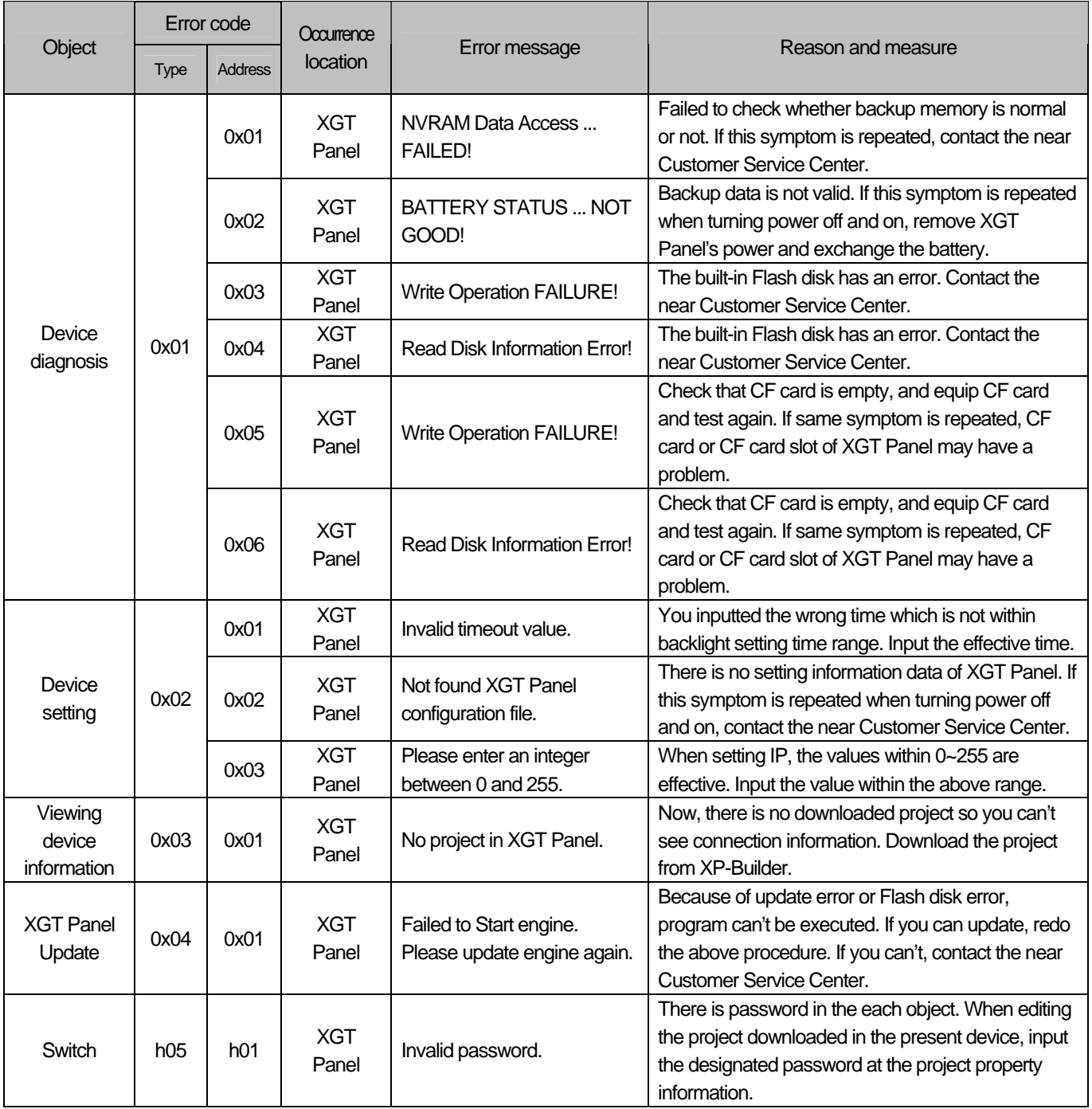

 $\frac{1}{2}$ 

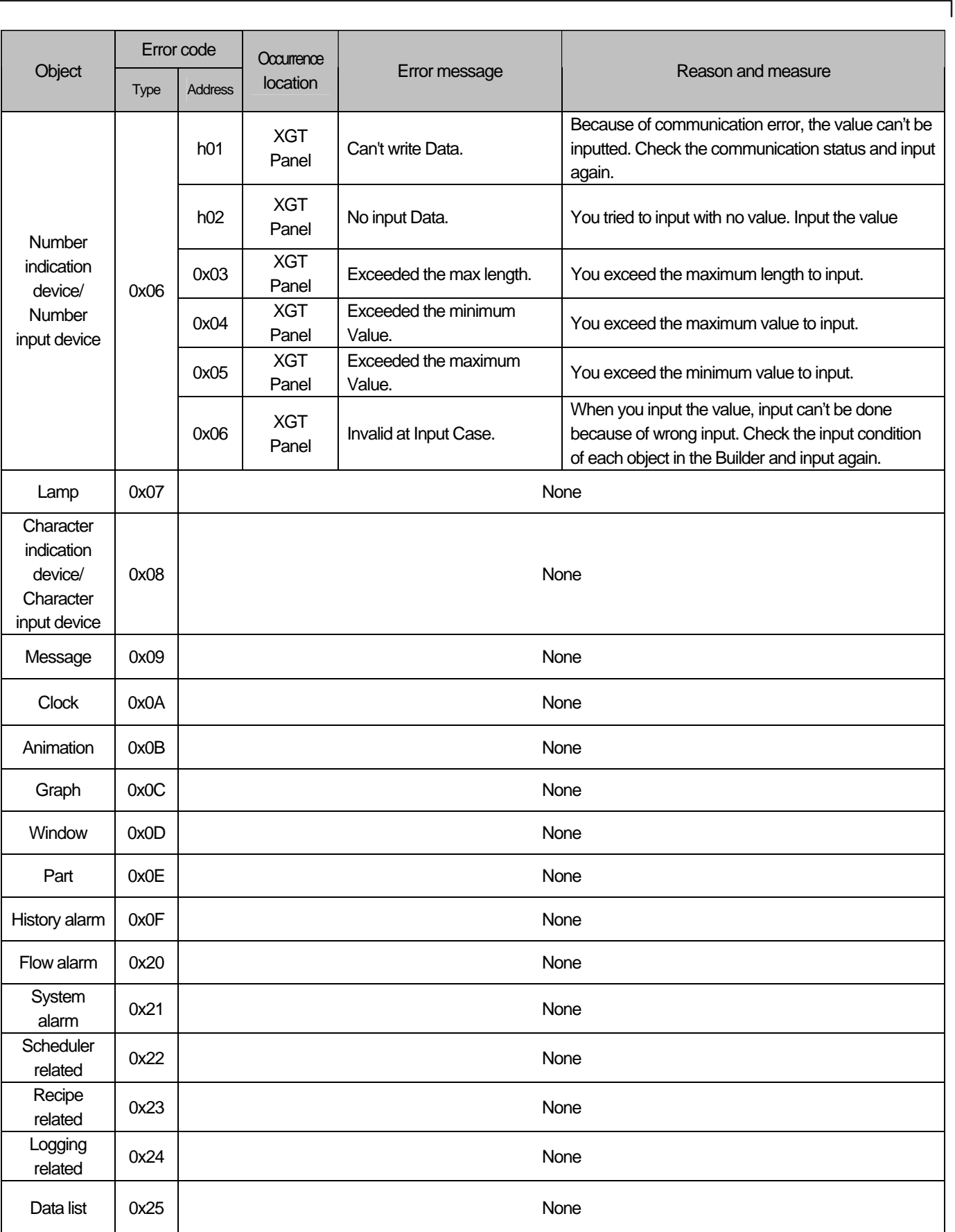

 $\begin{bmatrix} \phantom{-} \end{bmatrix}$ 

L

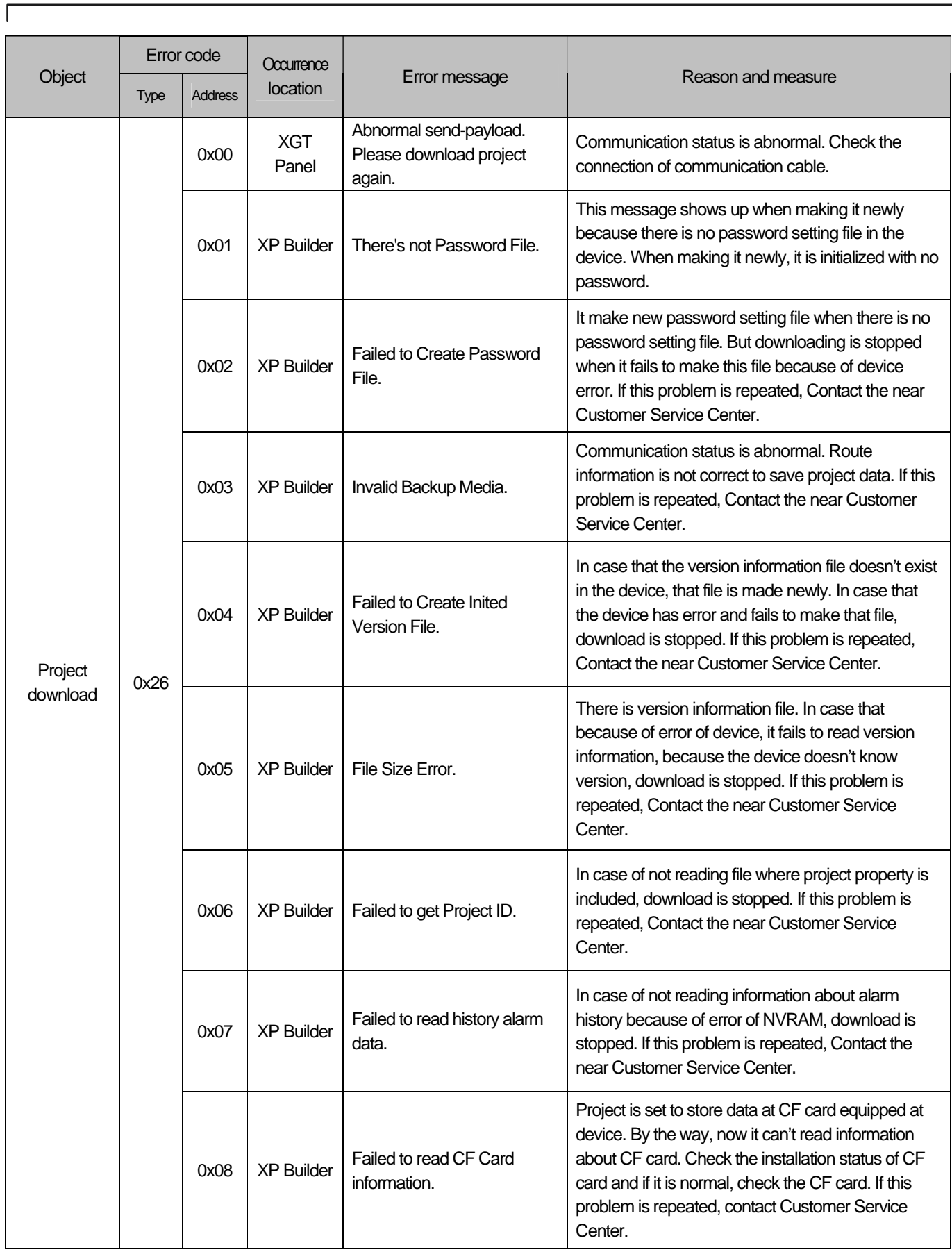

 $\overline{\phantom{a}}$ 

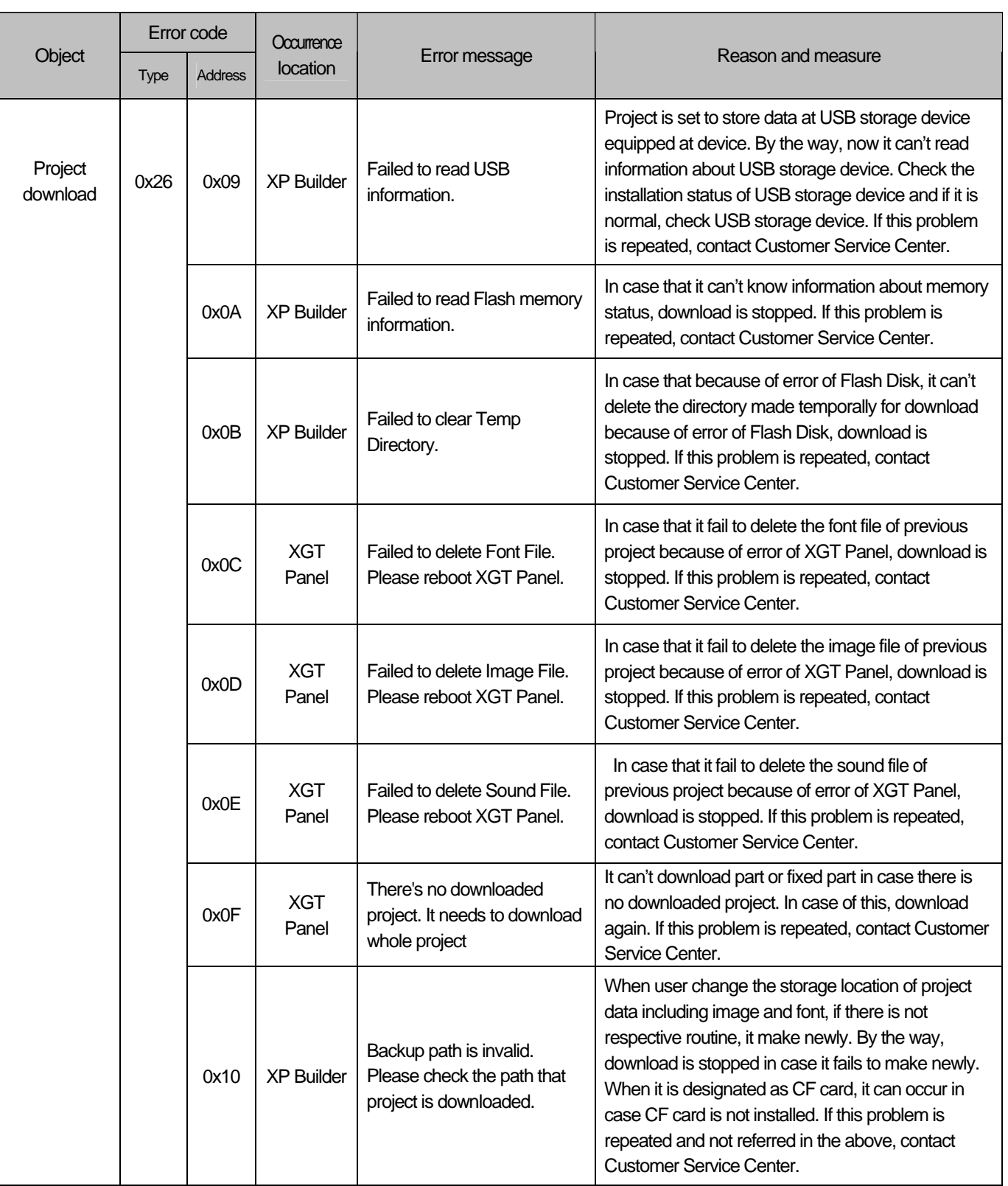

٦

L

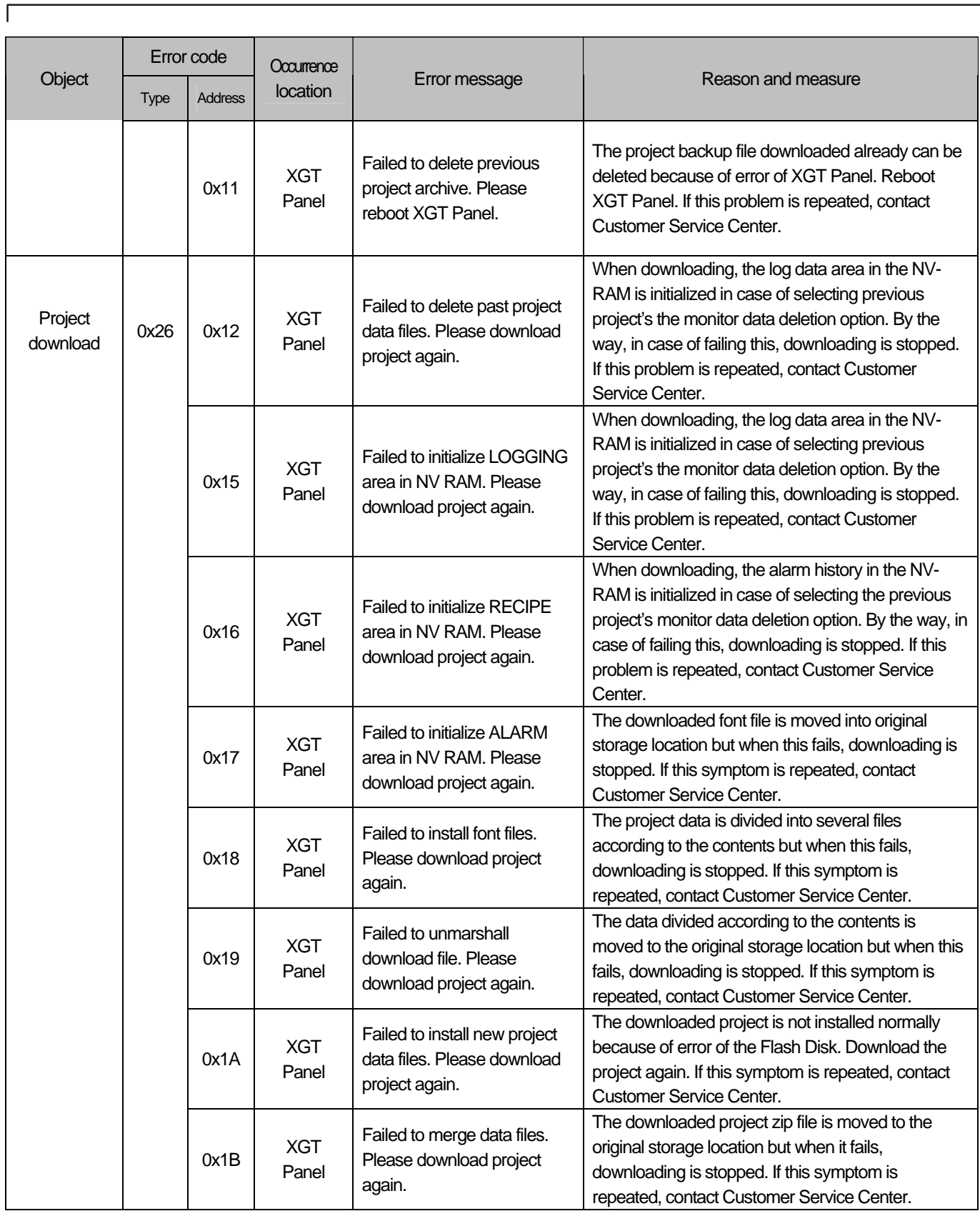

J

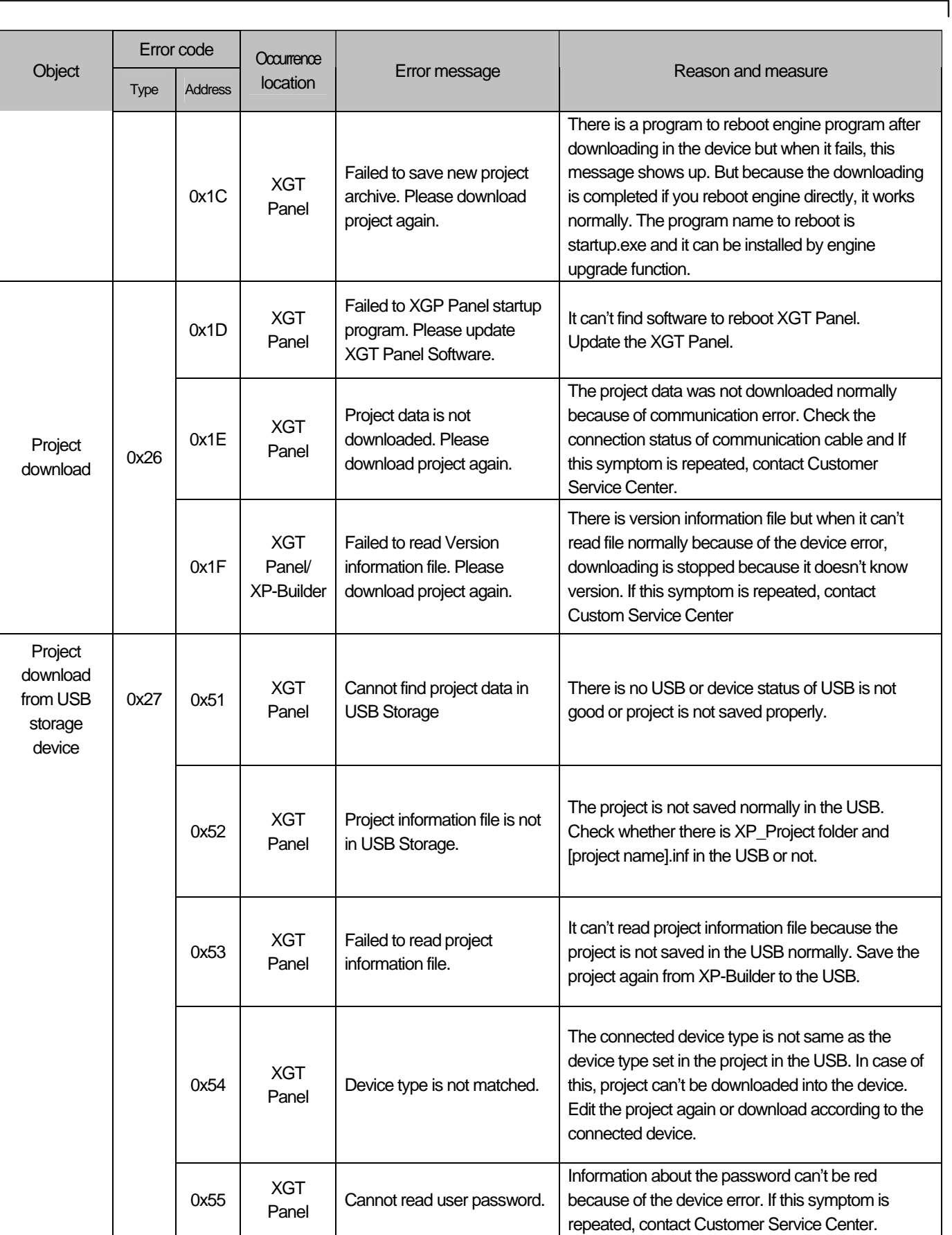

 $\sqrt{2}$ 

 $\overline{\phantom{a}}$ 

L

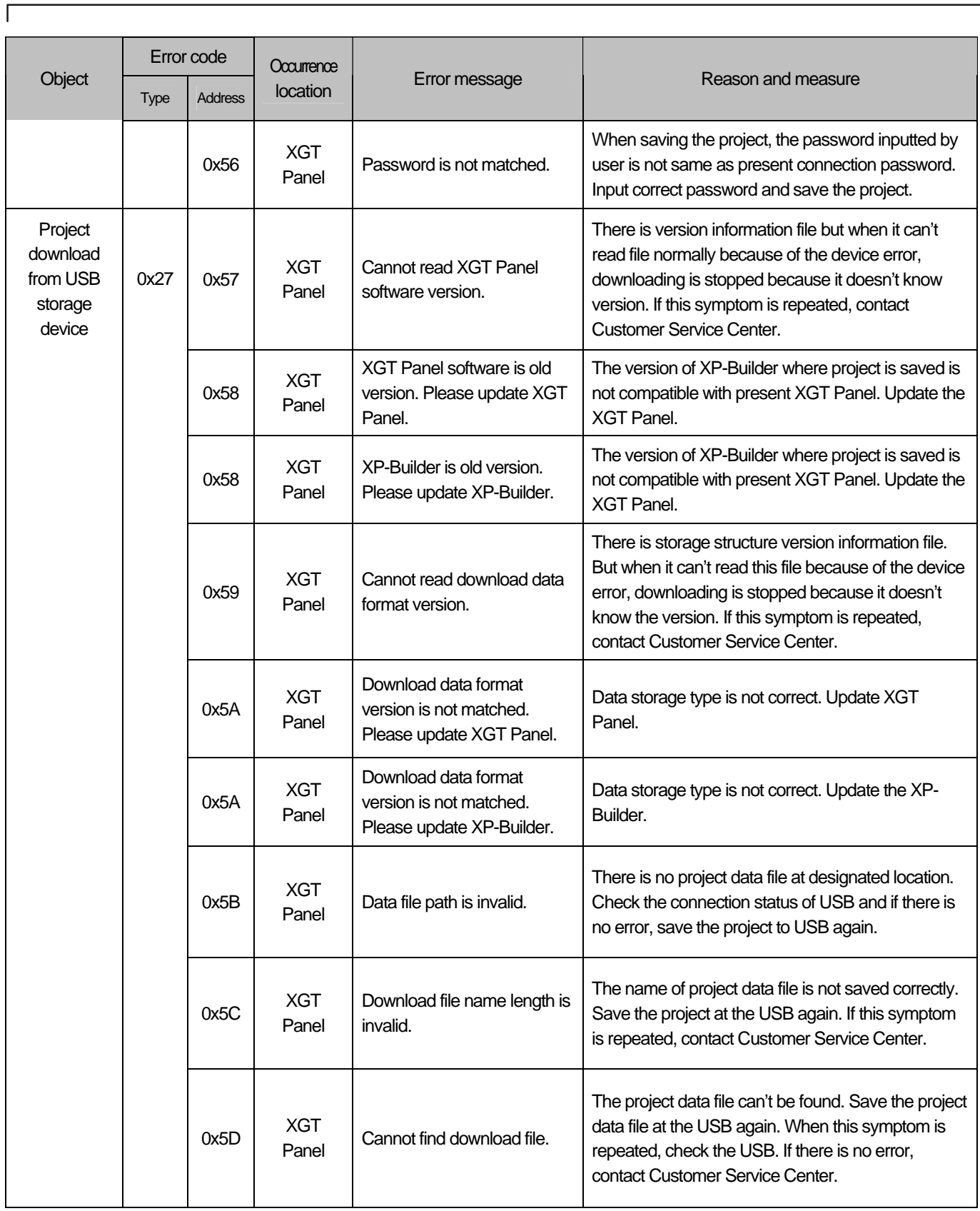

 $\overline{\phantom{a}}$ 

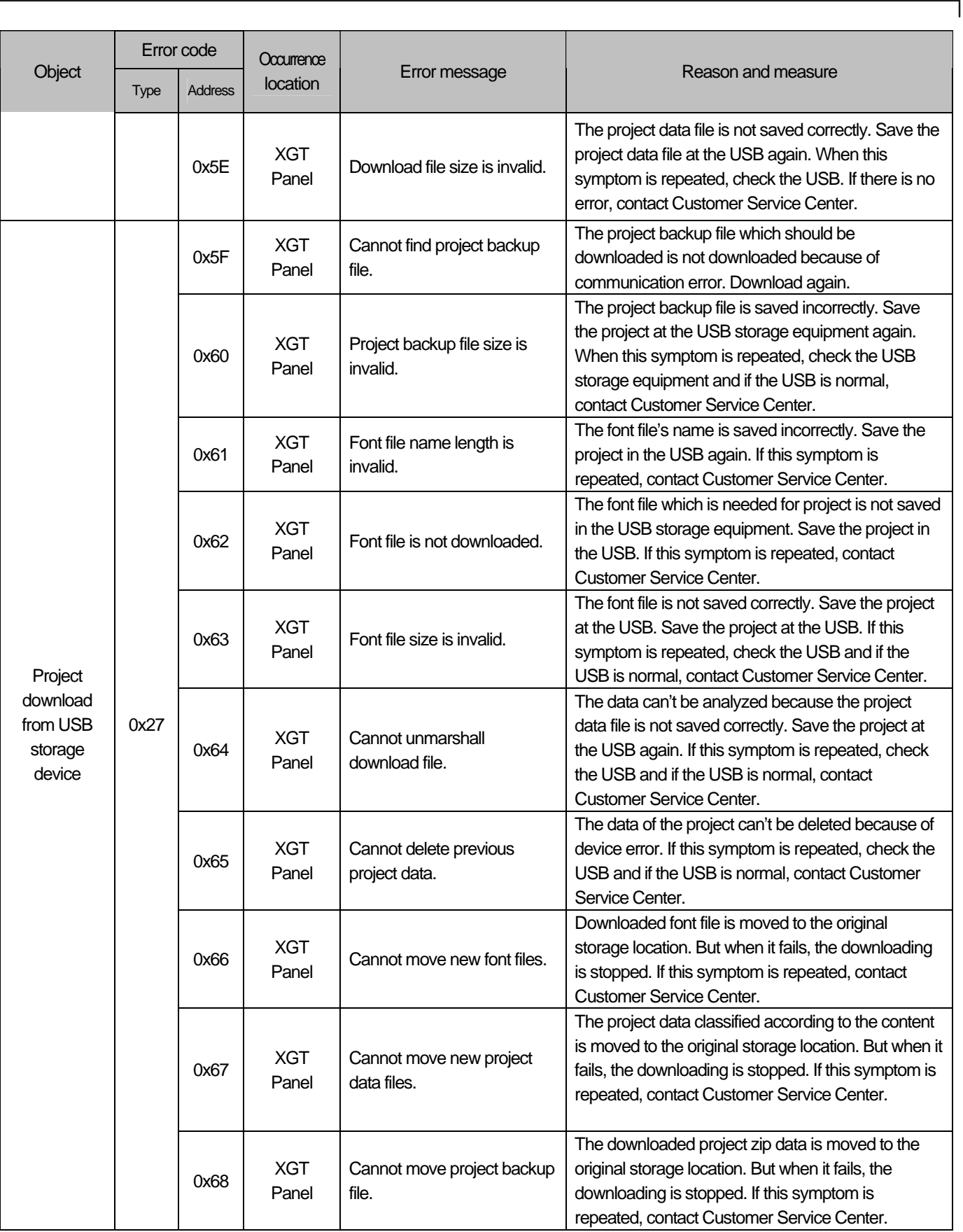

 $\begin{bmatrix} \phantom{-} \end{bmatrix}$ 

L.

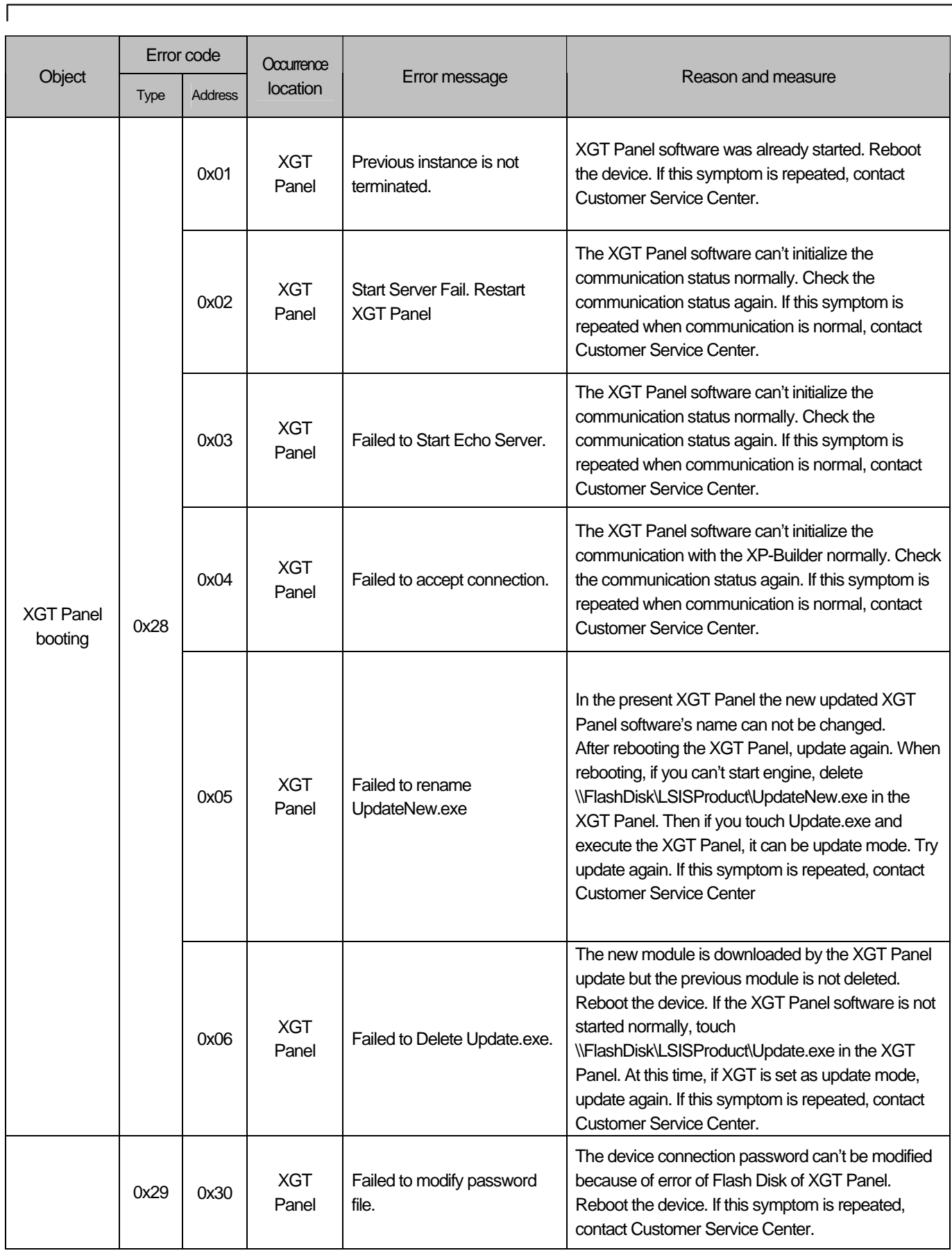

 $\overline{\phantom{a}}$ 

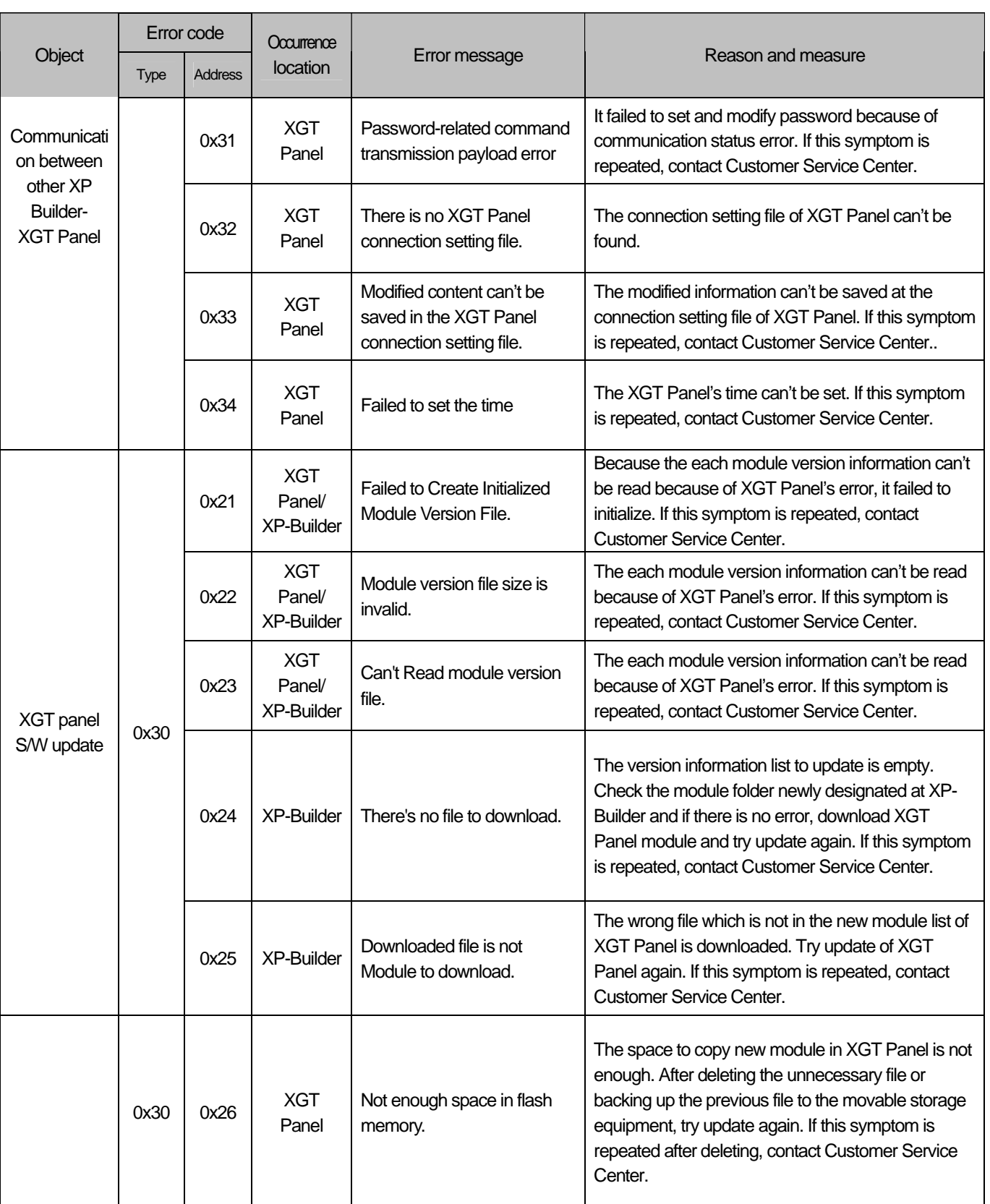

٦

L

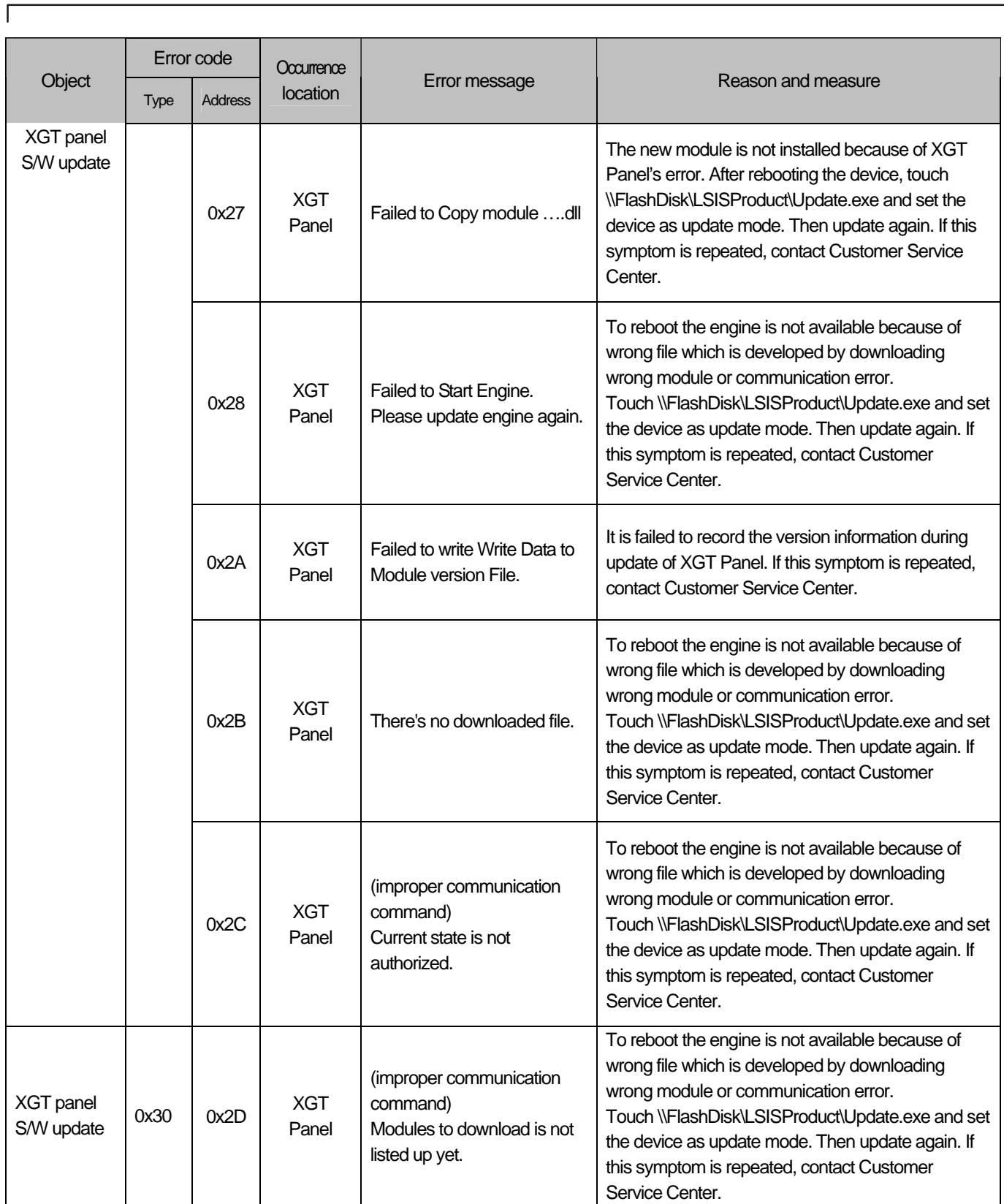

J

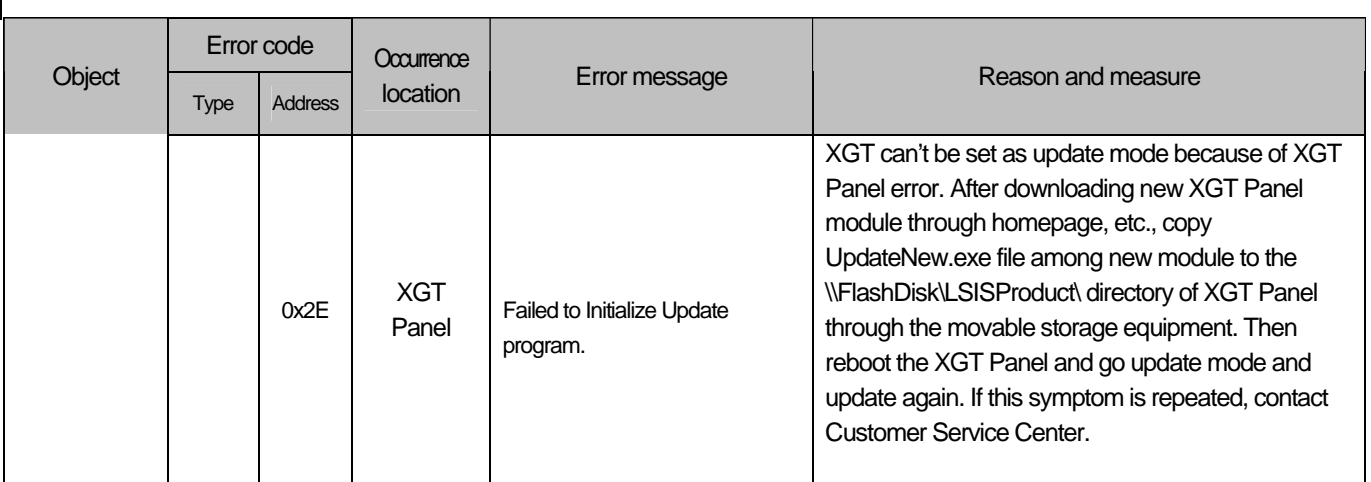

٦

# **Appendix 2. Dimension (Unit: mm)**

## (1) XP30-BTA/DC, XP30-TTA/DC

ſ

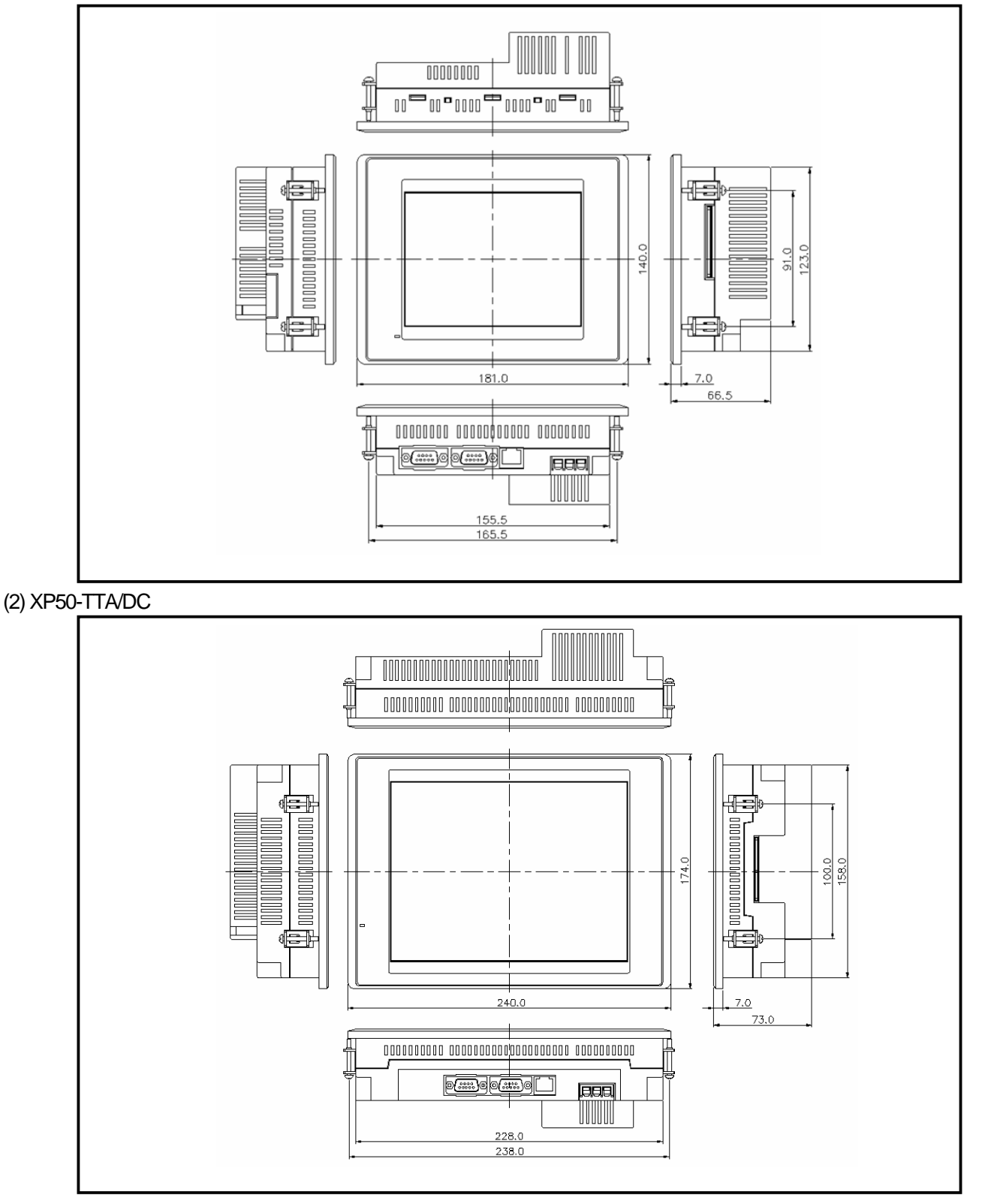

## **Appendix 2. Dimension**

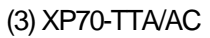

d

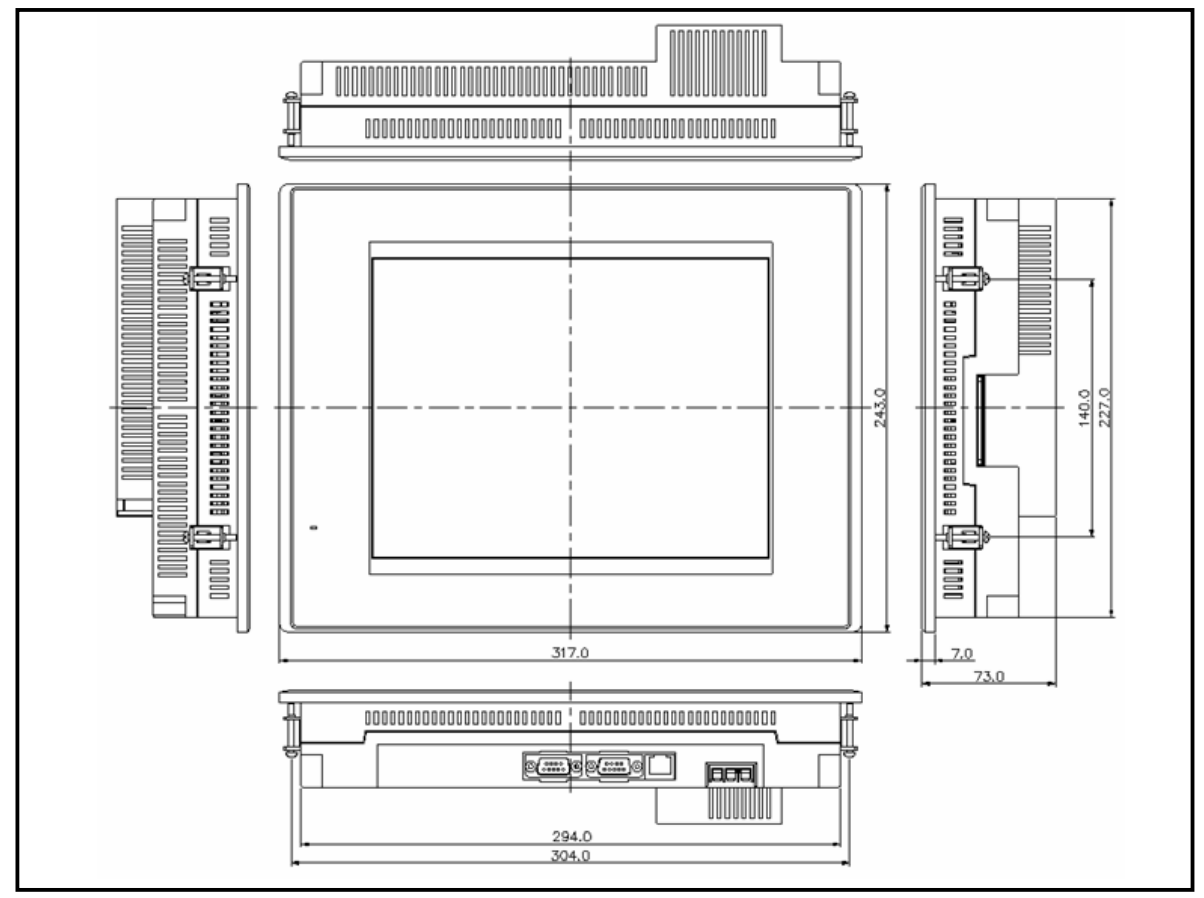

٦

## **Warranty**

1. Warranty Period

The product you purchased will be guaranteed for 18 months from the date of manufacturing.

2. Scope of Warranty

 Any trouble or defect occurring for the above-mentioned period will be partially replaced or repaired. However, please note the following cases will be excluded from the scope of warranty.

Any trouble attributable to unreasonable condition, environment or handling otherwise specified in the manual, Any trouble attributable to others' products,

If the product is modified or repaired in any other place not designated by the company,

Due to unintended purposes

Owing to the reasons unexpected at the level of the contemporary science and technology when delivered.

Not attributable to the company; for instance, natural disasters or fire

3. Since the above warranty is limited to HMI unit only, make sure to use the product considering the safety for system configuration or applications.

## **Environmental Policy**

LS Industrial Systems Co.,Ltd supports and observes the environmental policy as below.

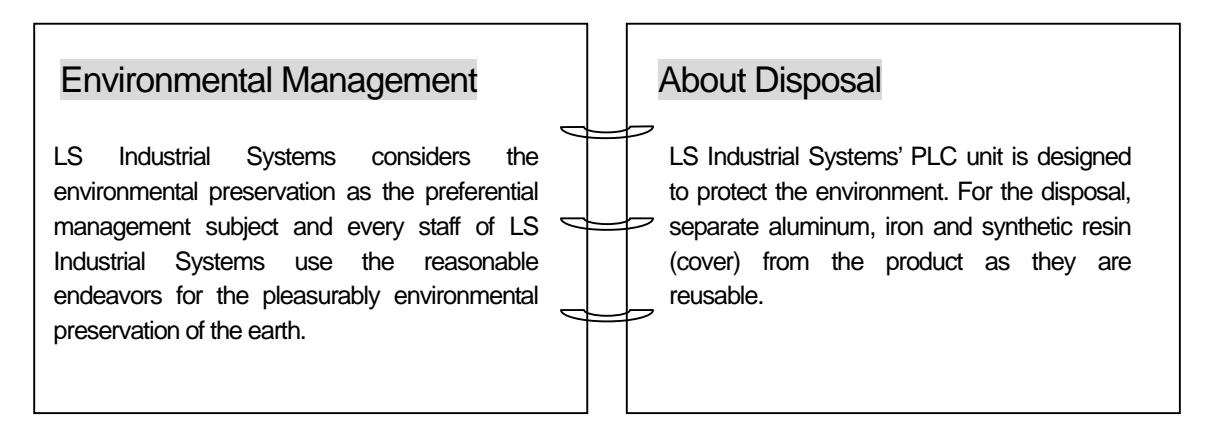